体系编号: NP-PR-PT-01

保密级别:■公司级 □部门级 □项目级 □普通级

# 智慧社区操作指南

2017 年 8 月

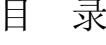

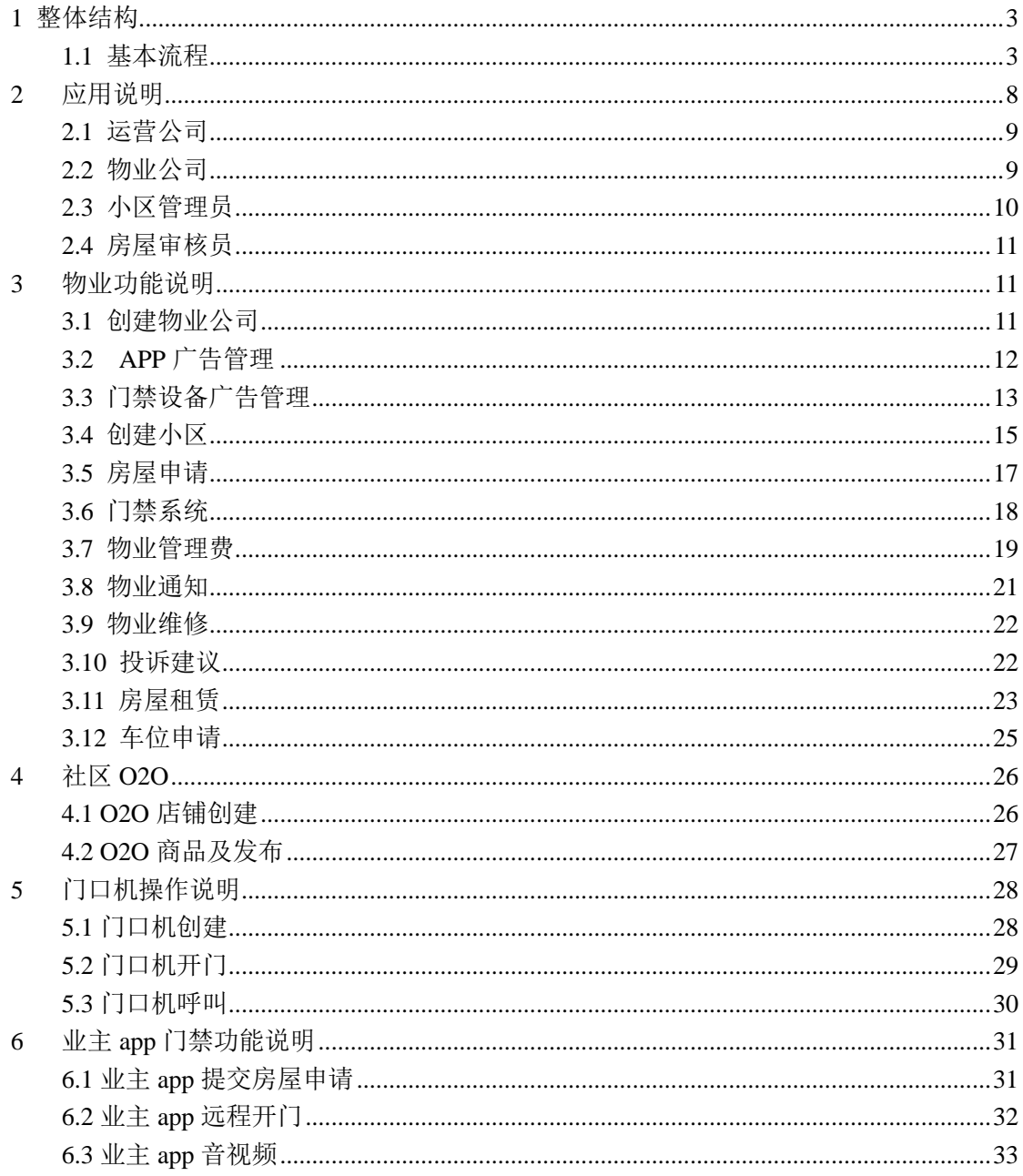

## <span id="page-2-0"></span>**1** 整体结构

智能社区平台是基于互联网与移动互联网的,致力于将传统社区打造成为智能社区的云 端平台,通过运营公司、物业公司和小区管理等多层次多维度的用户体系,使用云平台管理 工具与智能门禁设备、社区 APP 形成社区的互联网+

整体权限与角色:

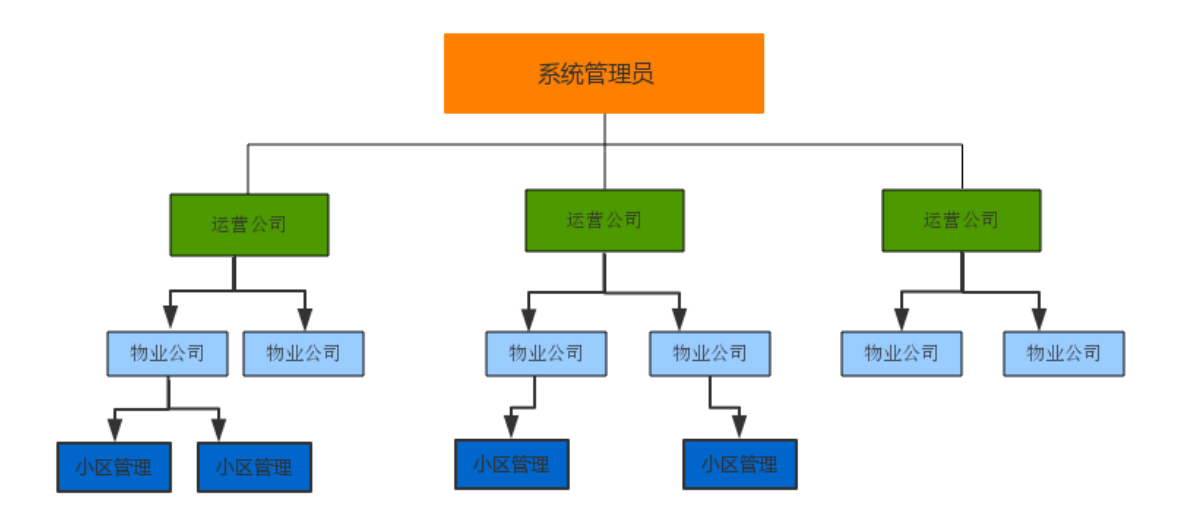

运营公司:平台运营者。负责平台的建设、运维、运营推广等;

物业公司:管理多个小区;由运营公司分配、开户;物业公司可以建立小区、设置物业费标 准等;能查看、统计其管理的所有小区信息;

小区管理:小区的物业服务和管理,小区由物业公司分配开户并且分配小区管理员;负责管 理小区的所有基础信息、硬件设施、物业管理等;

房屋审核:只审核认证房屋;

社区 O2O 运营:运营公司管理门店,门店动态绑定运营公司所覆盖的小区,商家有自己 APP 发布新商品、发布优惠券,发布优惠活动,或 CP 后台管理自己商铺信息。

#### <span id="page-2-1"></span>**1.1** 基本流程

运营公司是整个平台的入口,必须先在运营公司将整个系统基本信息建立起来才能让普 通社区用户使用。建立的流程为:

3

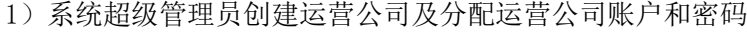

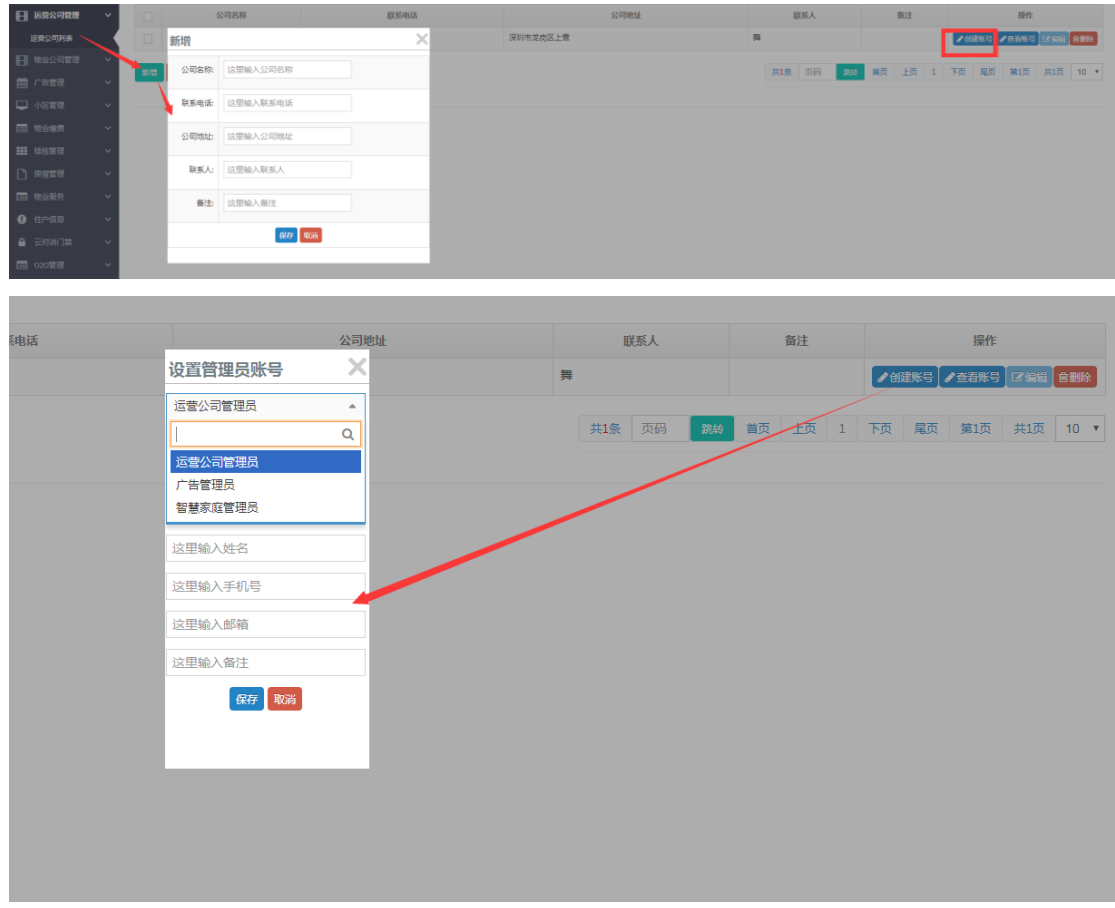

2)运营公司创建物业公司及分配物业公司账户和密码

(1)添加物业公司,录入物业公司基本信息

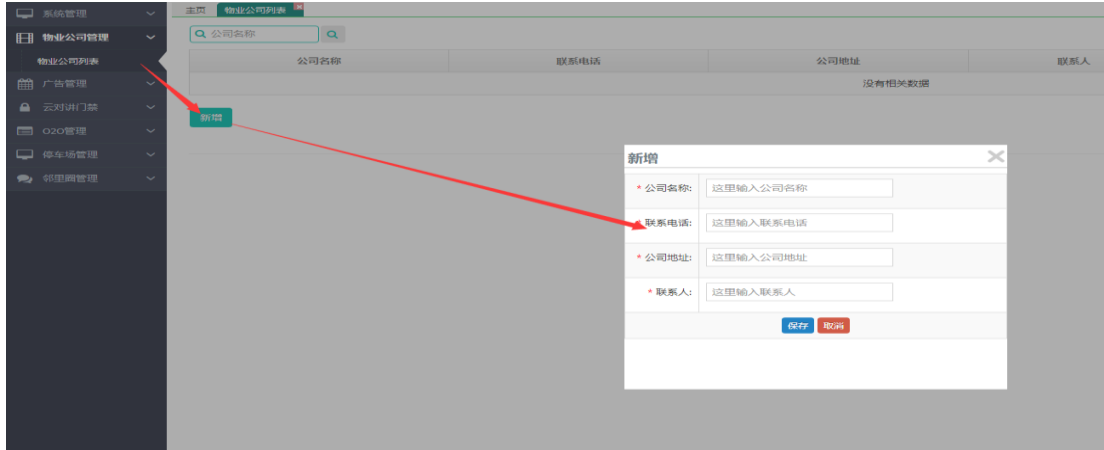

点击物业公司管理,物业公司列表,新增,然后录入物业公司基本信息,最后保存就可以了 (2)设置物业公司登录账号及密码

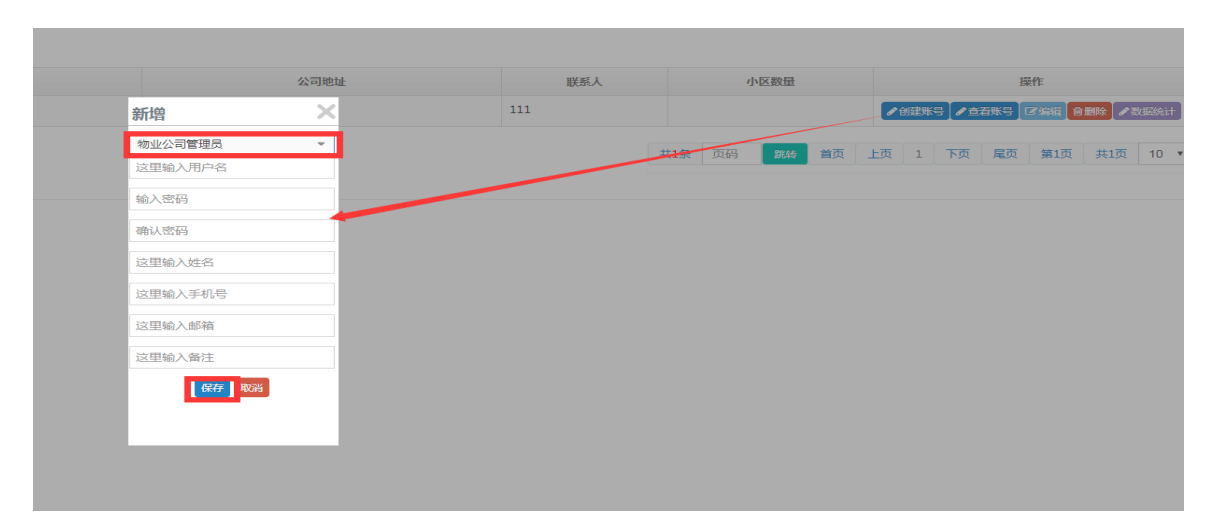

点击创建账号,选择物业公司管理员,输入用户名(以后登录的账号),密码,还有其他个 人信息,最后保存,保存后即可将账号密码分配给相关物业公司管理员

3)物业公司创建小区及分配小区管理员账户和密码

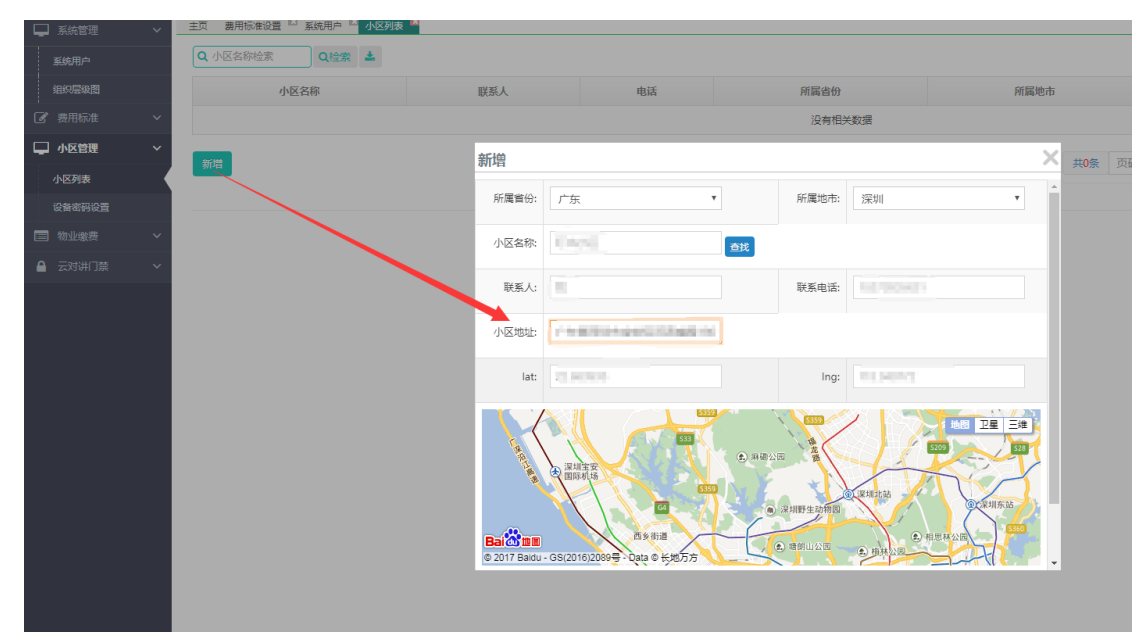

(1)物业公司的管理员创建小区,输入小区基本信息,包括名称,联系人,地址等

选择好省份,城市,输入小区名字(点击查找),自动查找小区地址,输入小区基本信息, 包括名称,联系人,

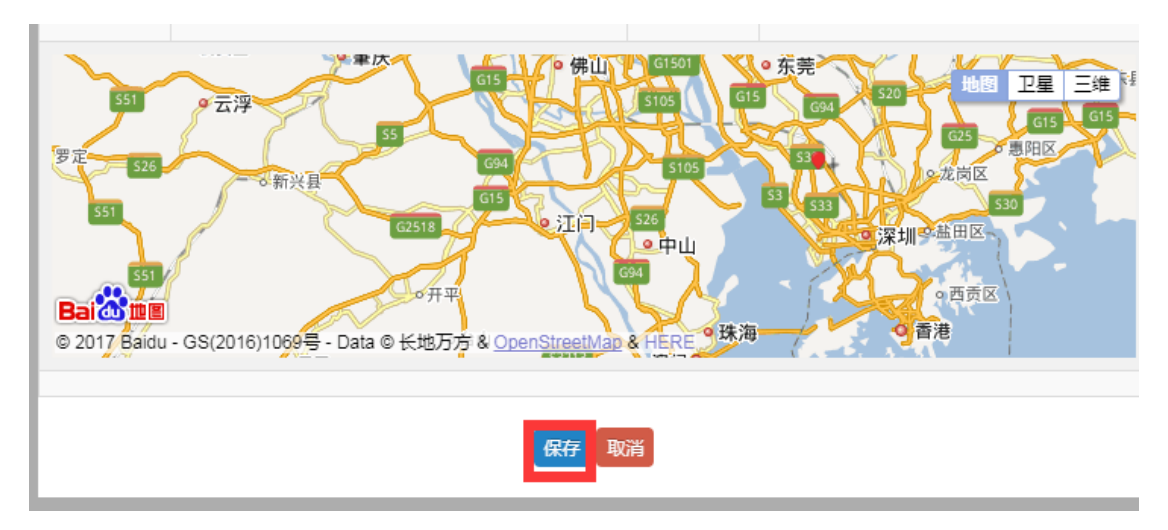

最后下拉,点击保存

(2)创建小区管理员账号,并且将账号分配给相关的小区负责人

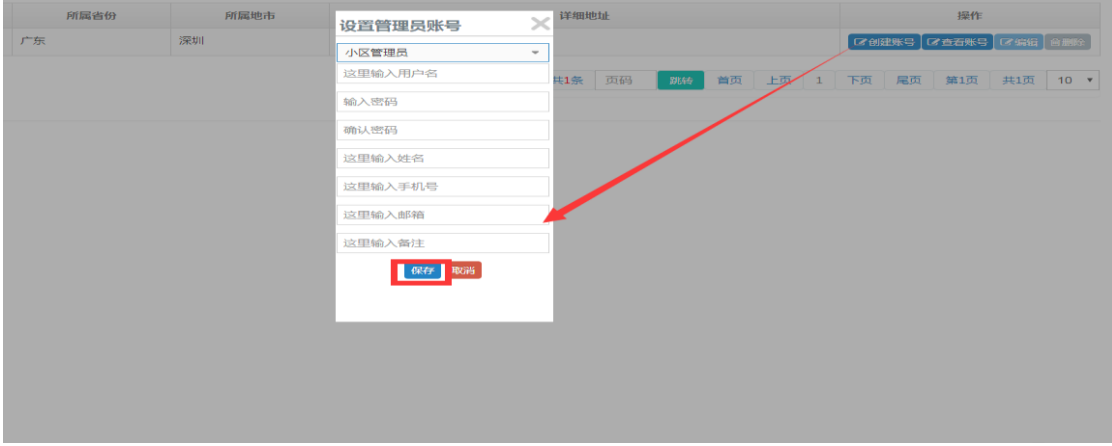

点击创建账号,选择小区管理员,输入用户名(以后登录的账号),密码,还有其他个人信 息,最后保存,保存后即可将账号密码分配给相关小区管理员

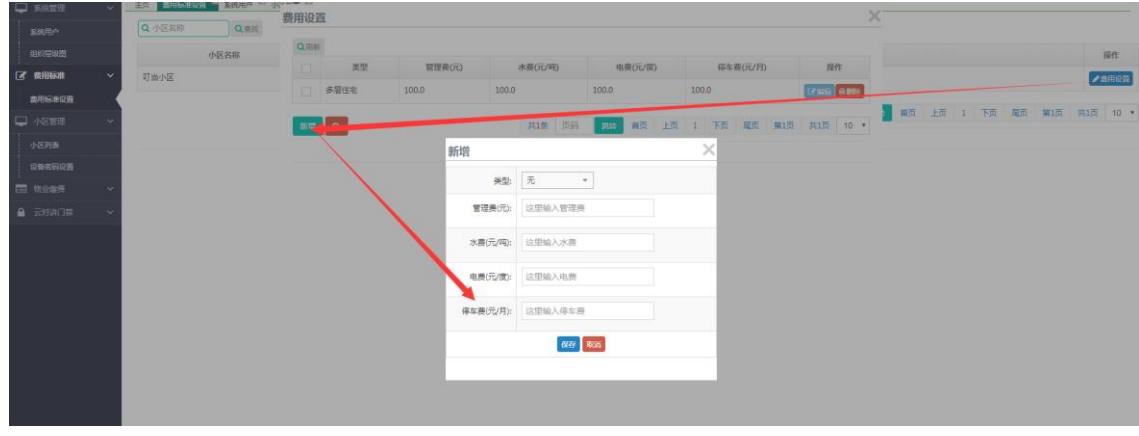

4)物业公司设置小区的物业费率,便于物业费及水电费的计算

点击小区后面费用设置,然后新增设置费率,设置该房屋类型的费率,保存

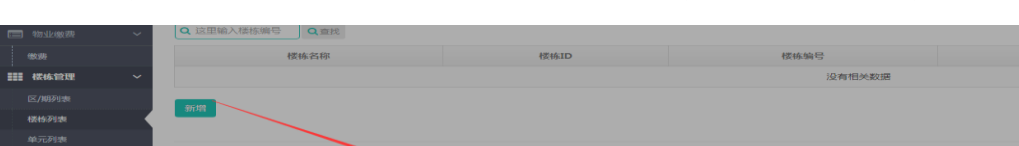

(3)小区管理员登录系统,设置小区其他的相关信息,先设置小区的楼栋档案

是否启用单<br>元管理:

—<br>新增  $1814456386$   $1888$  $\boxed{01}$ 

点击新增(新增小区),录入楼栋名称如(1 号楼),楼栋编号建议数字如(01)单元管理 是,1 楼栋是否分为几个单元,有就启用进一步分级,

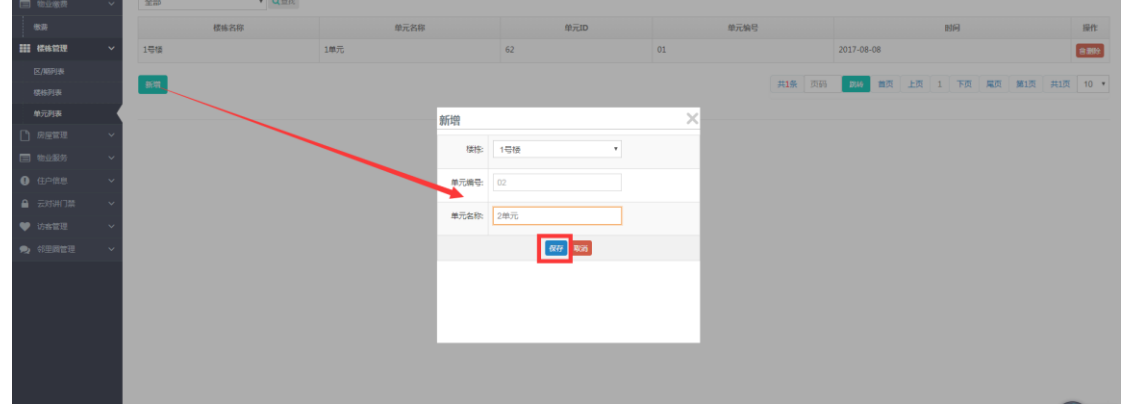

启用单元后的设置

单元列表,点击新增,选择所属楼栋,

(4)再设置小区的房屋档案,新建房屋,

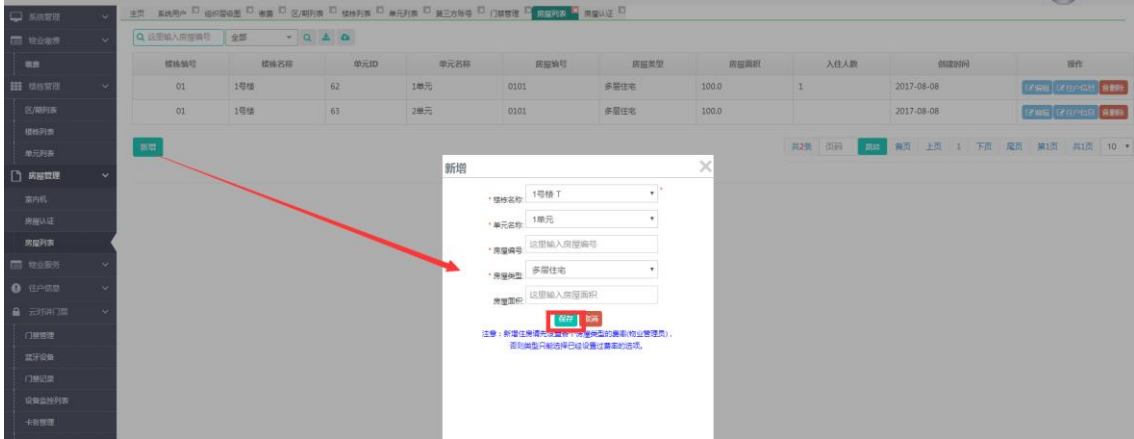

在房屋管理,房屋列表,点击新增,选择好,你所新建房屋的楼栋,楼栋单元(如果该楼栋 没有设置单元,就没有该选择),房屋编号,建议按照楼层,和该楼层的房间号设置,如 0101,然后选择房屋类型,按照这个房屋类型就计费。最后点击保存

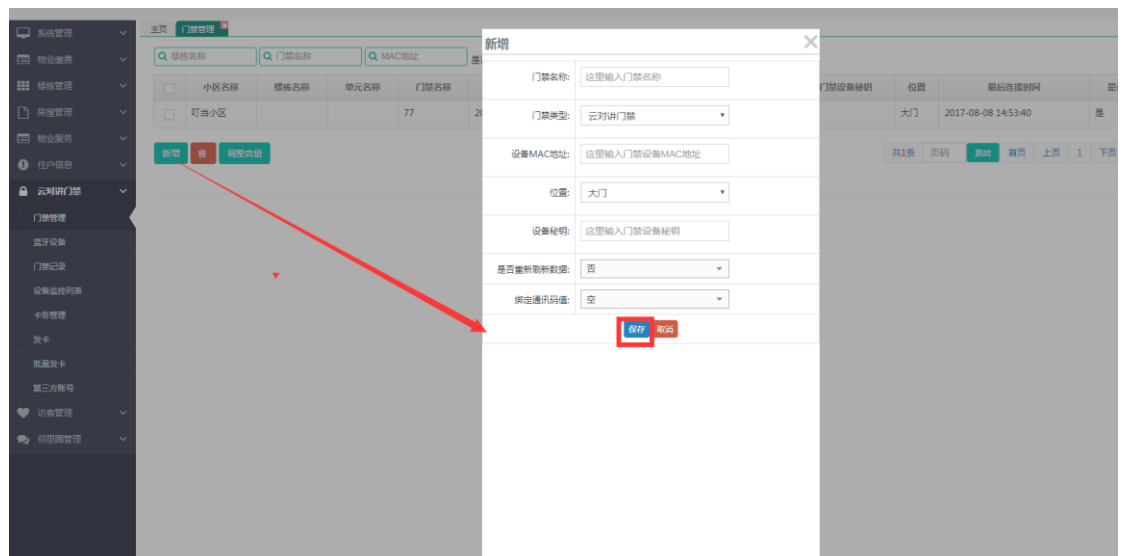

5)小区管理员将门禁设备注册到小区,需要先获取设备的 MAC 地址,之后设置门禁的位置。

在云对讲门禁,门禁管理中,点击新增,输入门禁名字,把在门禁设备获取的 MAC 地址输入 设备 MAC 地址, 位置(分为大门, 楼栋, 单元, )

6)

7)门禁安装施工人员将相关门禁安装至小区楼栋或者大门并且调试

8)社区用户下载并且安装社区 APP,注册用户信息

9)用户选择小区和房屋并且提出入住申请

10)业主的申请将会发送给后台,并且需要小区管理员和房屋审核员审核

11)入住用户可以在 APP 中完成物业基本功能,包括门禁、访客授权通行、获取物业的通知 公告、车位申请、物业费用及在线(微信支付等)缴费

12)社区 O2O 运营可以上传商品、服务等信息,本小区的 APP 用户可以在平台进行领取优惠 券和活动信息

## <span id="page-7-0"></span>**2** 应用说明

智能社区平台是以物业为核心,包含 O2O 商圈、社区等,还可以在此基础上进行应用 扩展。

作为管理端,按照角色可以分为运营公司、物业公司,小区管理员和房屋审核员。

8

### <span id="page-8-0"></span>**2.1** 运营公司

运营公司是整个平台的运营主体,也是最高权限管理者。通过运营公司账号登录后,可 以有以下功能:

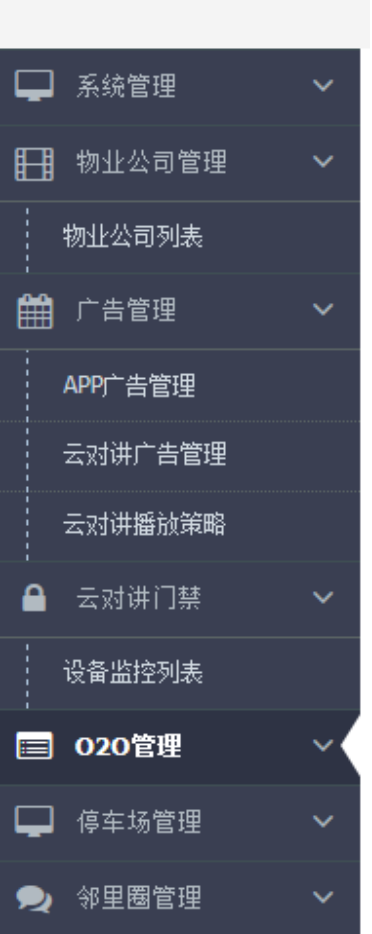

升级管理:门禁设备客户端系统升级

物业公司:建立物业公司,并且给物业公司分配账号信息,修改账号密码,数据统计 广告设置: 管理门禁设备的广告内容上传及发布, 管理 APP 广告位的内容上传及发布, 可 指定到具体哪些小区,也就是说不同的小区显示的广告内容会不一样。

设备监控: 对所有安装及注册的门禁设备进行监控

商家管理:设置商家分类,建立商家,并给商家分配账号信息,指定商家关联的多个小区(当 前运营公司所覆盖的)。

#### <span id="page-8-1"></span>**2.2** 物业公司

物业公司是由运营公司管理员创建,通过分配的账号登录后,可以进行小区管理、物业

费用标准设置等。

小区管理:建立小区,给小区分配账号信息等;包含省份、城市、小区名称、详细地址、地 图位置(经度纬度)

物业费标准设置:设置物业费的单价标准;城市、小区名称、房屋等级(高层、多层、联排、 独栋、商业)、单价、

账单管理:按小区新增月度的账期信息,发布后,业主用户才能在 APP 上看到自己的账单信 息。账单在未发布前可撤销,发布后不可撤销和删除。

缴费查询: 按小区查询、楼栋、年度月份、缴费状态查询等等

费用支付流水:业主用户通过 APP 端在线支付费用的流水记录

开门记录: 查看归属该物业的所有小区开门记录清单

投诉建议: 杳看归属于该物业的所有小区, 用户提出来的投诉建议

设备监控:对归属于此物业公司的所有小区安装的门禁设备进行监控和管理

#### <span id="page-9-0"></span>**2.3** 小区管理员

小区管理员账号由物业公司管理员创建并分配,以小区管理员账号登录系统即可对本小 区进行基本信息设置,管理小区物业。

楼栋档案:省份、城市、小区名称、楼栋编号、楼栋名称、创建时间、修改时间

房屋档案:小区名称、房屋编号、楼栋单元编号、房号、房屋等级、面积、业主姓名、证件 类型、证件号码、联系电话

催缴管理:逾期未缴费用户定期进行催缴

用户信息:住户类型、证件类型、证件号码、联系电话、入住时间

房屋认证: APP 端申请房屋认证;后端审批;业主、租客、访客,上传审核;

公告管理:对小区所有住户发布物业通知公告

房屋报修:小区住户可以通过 APP 进行房屋报修,小区管理员通过房屋报修模块进行派工和 维护

投诉建议: 小区住户可以通过 APP 对物业提出投诉及建议, 小区管理员可以查看投诉建议 并且给出适当的回复

联系物业: 小区物业管理各部门的联系方式及电话, 此信息将显示在 APP 中

10

账单管理:小区管理员在此模块对每个月进行物业账单生成,并且发送账单给小区住户

缴费:接收到物业账单的住户可以通过 APP 直接缴费,也可以线下到物业管理处进行现场 缴费,缴费状态可以在此模块进行更新

车位审核: 小区住户可以通过 APP 进行车位申请, 小区管理员在此模块对申请进行审核

租售审核:业主住户可以将其房屋进行出租或者出售,并且通过 APP 委托物业管理进行审 核及发布

门禁系统:门禁系统是小区管理员用于管理小区安装的门禁设备。

设备监控:针对本小区安装的门禁设备进行监控和管理

<span id="page-10-0"></span>门禁卡管理:查看各个房屋已经发放的门禁卡信息

#### **2.4** 房屋审核员

房屋认证: APP 端申请房屋认证: 后端审批: 业主、租客、访客, 上传审核;

## <span id="page-10-1"></span>**3** 物业功能说明

#### <span id="page-10-2"></span>**3.1** 创建物业公司

作为运营公司来说核心的功能就是创建物业公司并且将账号和密码分配给相关的物业 公司管理员。

(3)添加物业公司

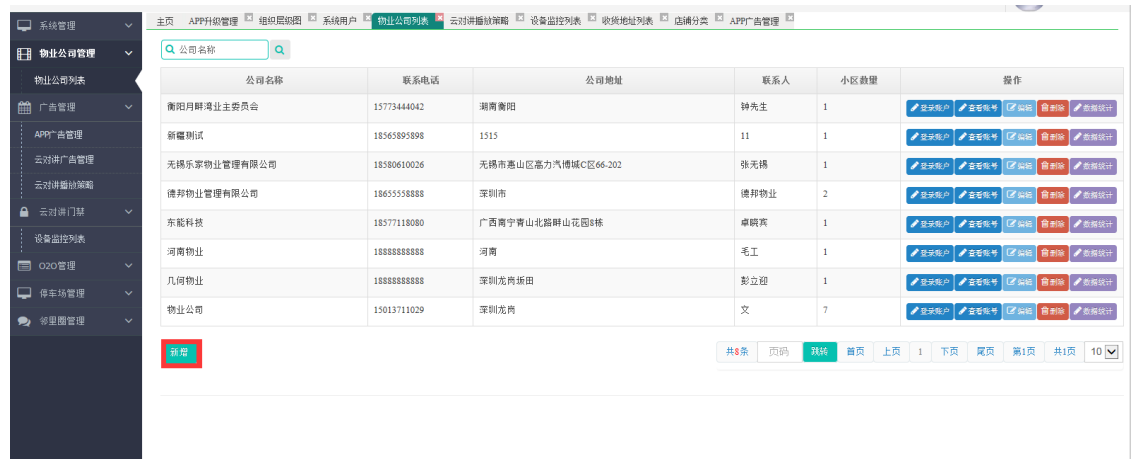

(2)录入物业公司基本信息

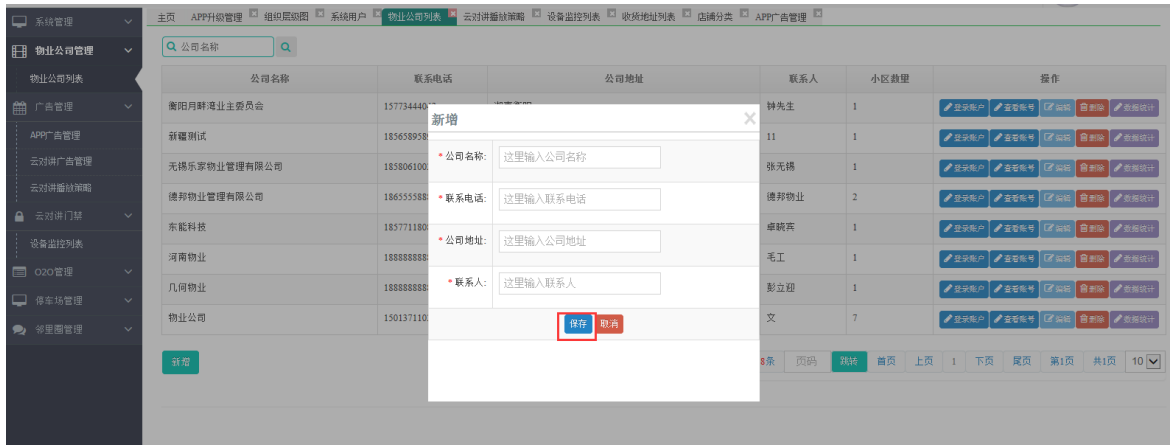

(4)设置物业公司登录账号及密码

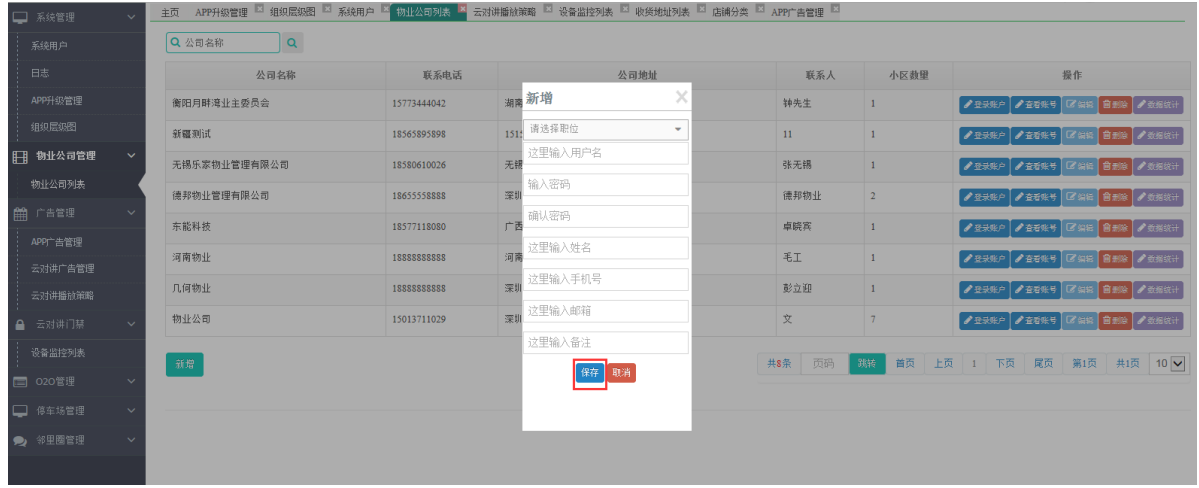

(5)保存后即可将账号密码分配给相关物业公司管理员

#### <span id="page-11-0"></span>**3.2 APP** 广告管理

APP 广告是显示在手机智能社区 APP 上的各个页面的图片轮播广告位,一般只有主页 面才有广告位,部分 APP 也可以在多个二级页面设置广告位。

(1)新增 APP 广告,广告位是通过数据字典控制,一般是固定几个位置

| □ 系统管理   | $\checkmark$ | APP广告管理 K 云对讲广告管理<br>主页       |       |          |    |            |            |            |                   |                          |                           |  |  |
|----------|--------------|-------------------------------|-------|----------|----|------------|------------|------------|-------------------|--------------------------|---------------------------|--|--|
| 日 物业公司管理 | $\checkmark$ | Q 标题<br>Q資換                   |       |          |    |            |            |            |                   |                          |                           |  |  |
| ■广告管理    | $\checkmark$ | $\Box$                        | 广告位名称 | 广告位标题    | 状态 |            | 创建时间       |            |                   |                          | 操作                        |  |  |
| APP广告管理  |              | APP首页<br>$\Box$               |       | banner广告 | 有效 |            |            | 2016-11-28 |                   |                          | <b>CASS CASH / F# BUS</b> |  |  |
| 云对讲广告管理  |              | APP商圈<br>$\qquad \qquad \Box$ |       | 商圈广告     | 有效 |            | 2016-11-28 |            |                   | <b>CANG CANH AT# 自創除</b> |                           |  |  |
| 云对讲播放策略  |              | 开门钥页<br>$\Box$                |       | trt      | 无效 | 2017-02-23 |            |            | 【『斜板】『图片】 ノ上架 自制線 |                          |                           |  |  |
| ▲ 云对讲门禁  | $\checkmark$ |                               |       |          |    |            |            |            |                   |                          |                           |  |  |
| □ 020管理  | $\checkmark$ | 新增 會                          |       |          |    | 共3条 页码     | 跳转         | 首页         | 上页                | 1 下页                     | 尾页 第1页 共1页 10 V           |  |  |
| □ 停车场管理  | $\checkmark$ |                               |       |          |    |            |            |            |                   |                          |                           |  |  |
| ● 邻里圈管理  | $\mathbf{v}$ |                               |       |          |    |            |            |            |                   |                          |                           |  |  |
|          |              |                               |       |          |    |            |            |            |                   |                          |                           |  |  |
|          |              |                               |       |          |    |            |            |            |                   |                          |                           |  |  |
|          |              |                               |       |          |    |            |            |            |                   |                          |                           |  |  |
|          |              |                               |       |          |    |            |            |            |                   |                          |                           |  |  |

(2)点击新建好的位置,点击图片按钮弹出图片列表,来维护广告图片内容

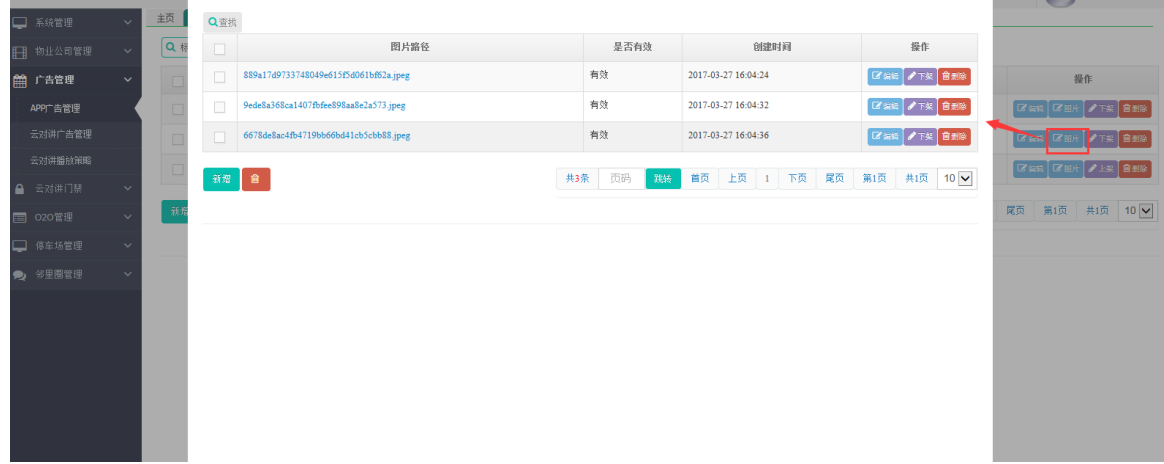

(3) 此时在 APP 上将显示轮播图片广告

#### <span id="page-12-0"></span>**3.3** 门禁设备广告管理

门禁设备中很大一个功能是播放门禁广告,设备上的大屏幕可以播放视频及轮播图片广 告,此类广告将在所选小区的设备上轮流播放。

(1)创建一个新的广告发布计划

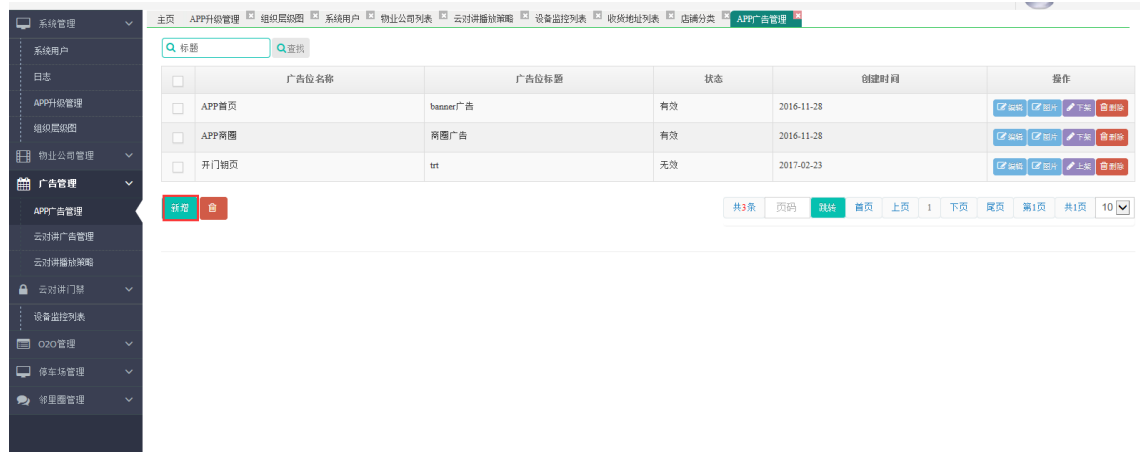

#### (2)输入广告计划基本信息,包括发布的时间范围

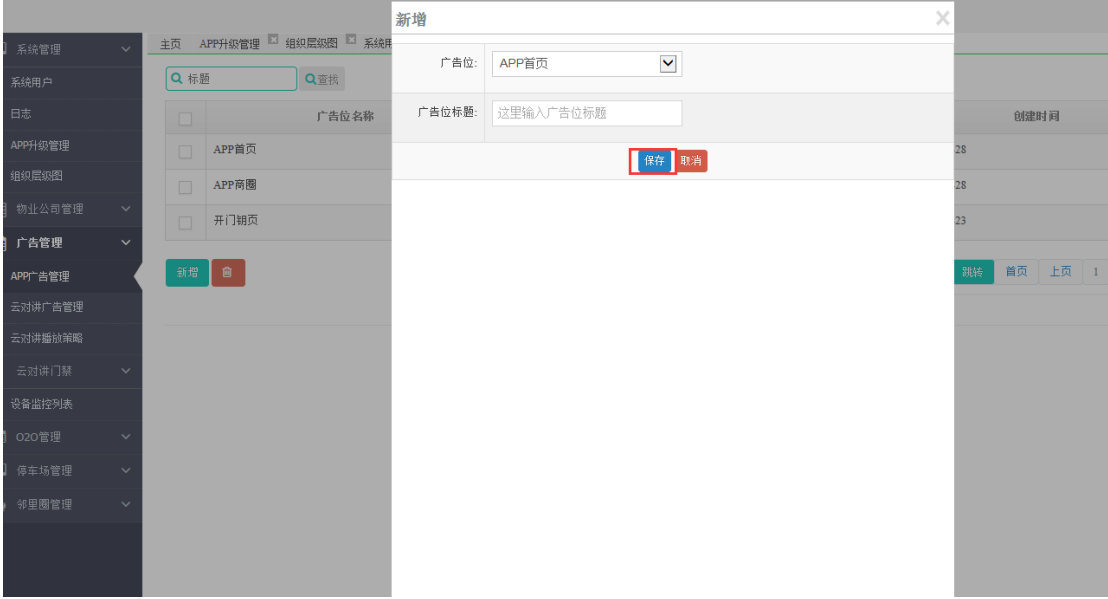

(3)再点击广告内容,也就是此次广告计划包含的广告内容,可以创建多条广告,每条广 告是一个视频,

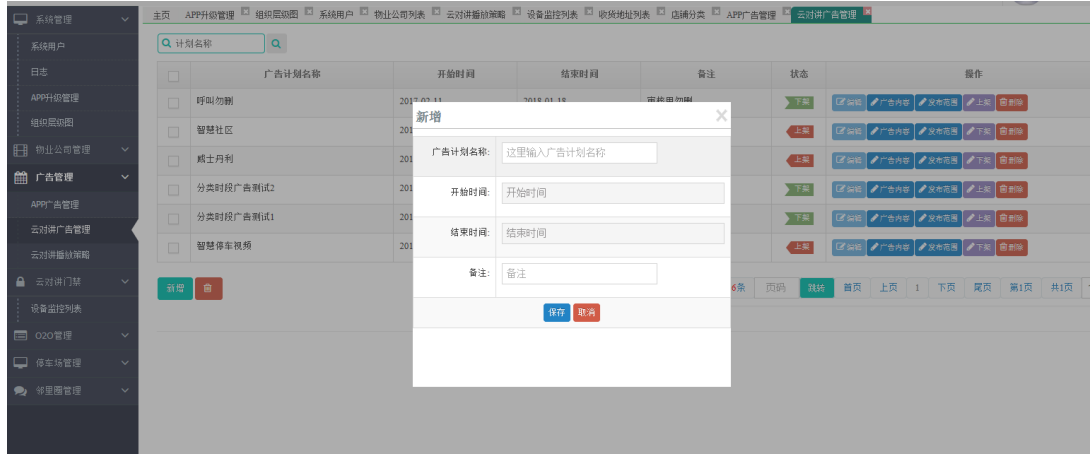

(4)最后设置广告的发布范围,可以选择小区进行发布

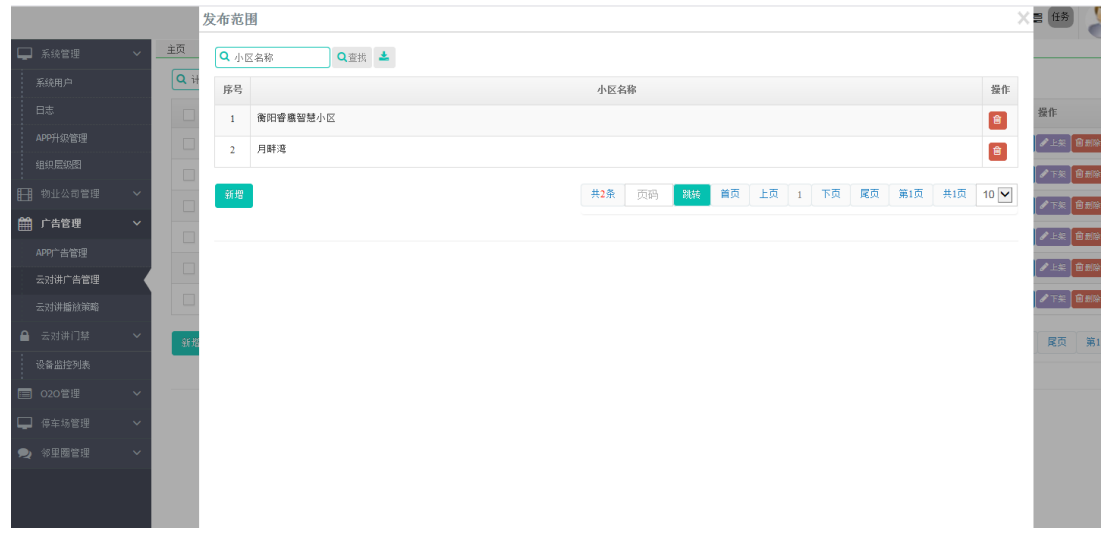

(5)选择好的广告计划可以上架才能正式发布,下架的广告将不再进行发布。后台维护的 广告内容有更新会实时通知门禁设备。

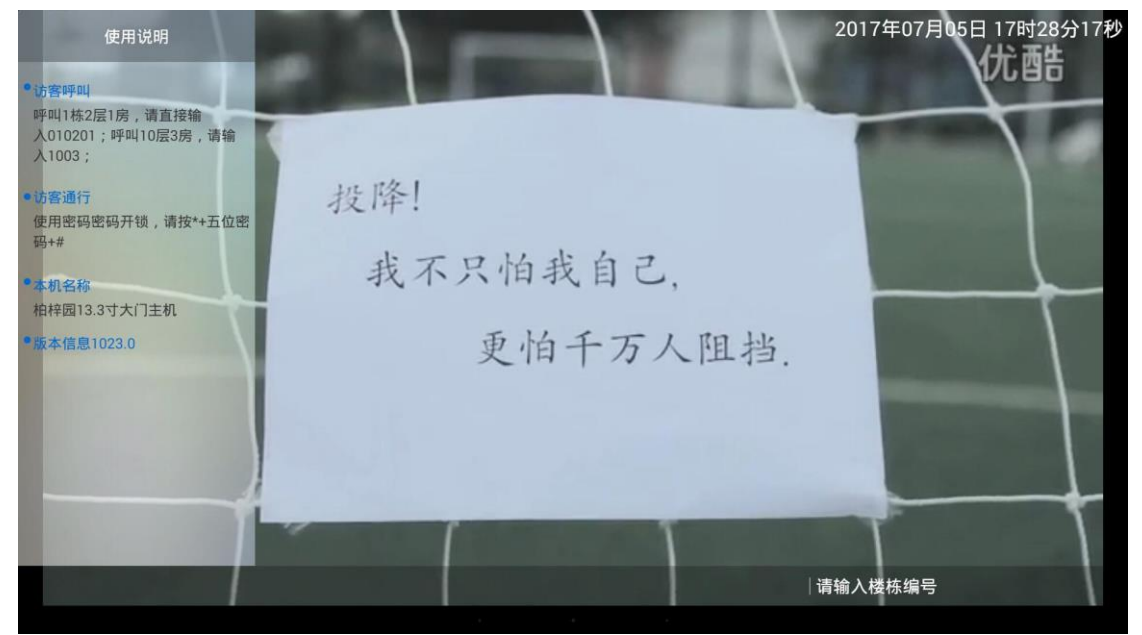

#### <span id="page-14-0"></span>**3.4** 创建小区

每个小区就是智能社区平台的一个管理单元,小区是由物业公司创建,创建的账号后交 由小区管理员维护。小区管理员需要创建好小区的相关信息,包括基本信息及门禁系统 (5)物业公司的管理员创建小区

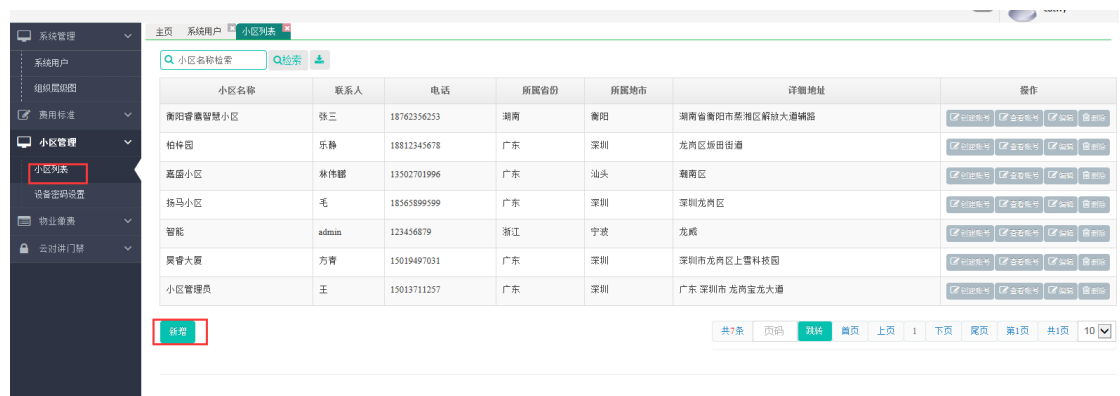

#### (6)输入小区基本信息,包括名称,联系人,地址等

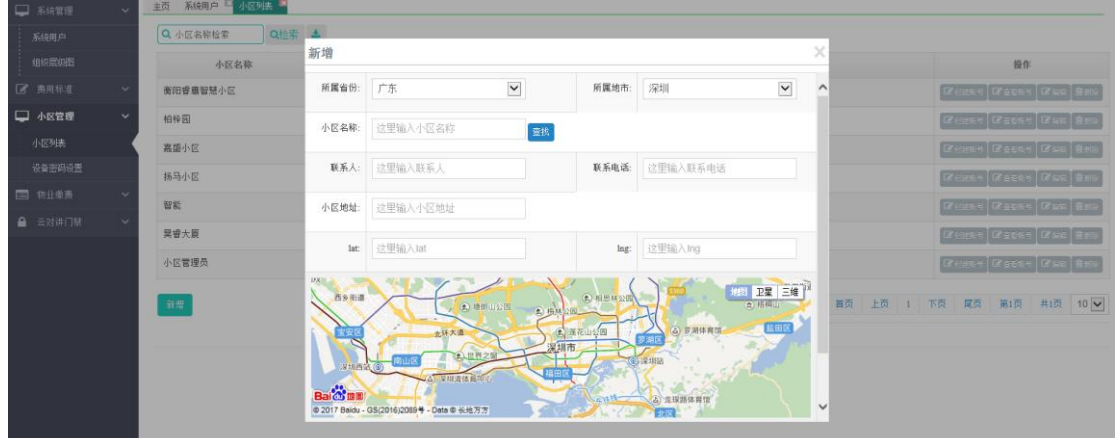

#### (7)创建小区管理员账号,并且将账号分配给相关的小区负责人

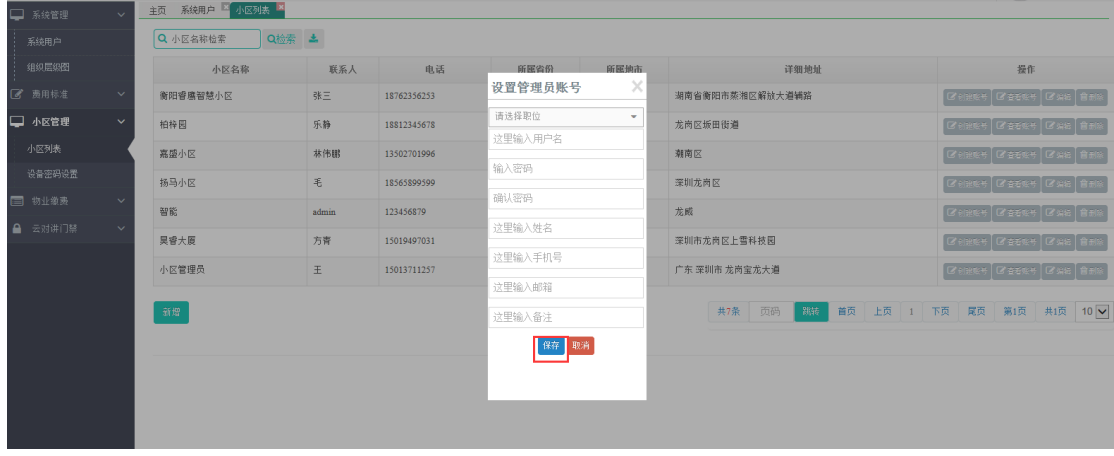

#### (8)设置小区费率,新建房屋选择类型依赖有费率的类型。

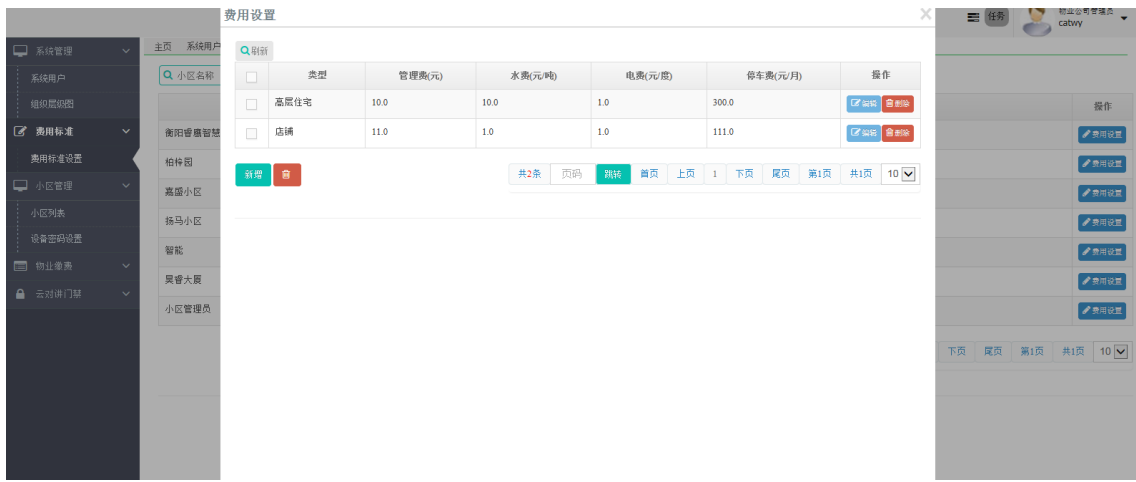

#### (9)小区管理员登录系统,设置小区其他的相关信息,先设置小区的楼栋档案

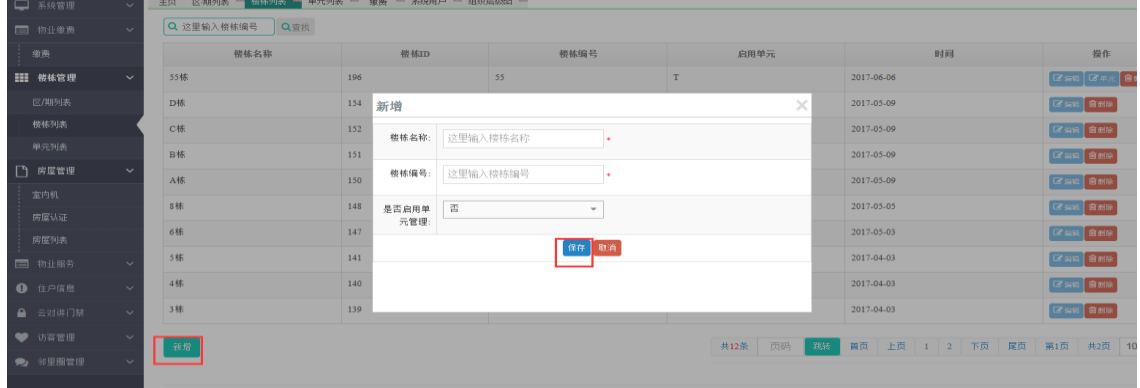

#### (10)再设置小区的房屋档案

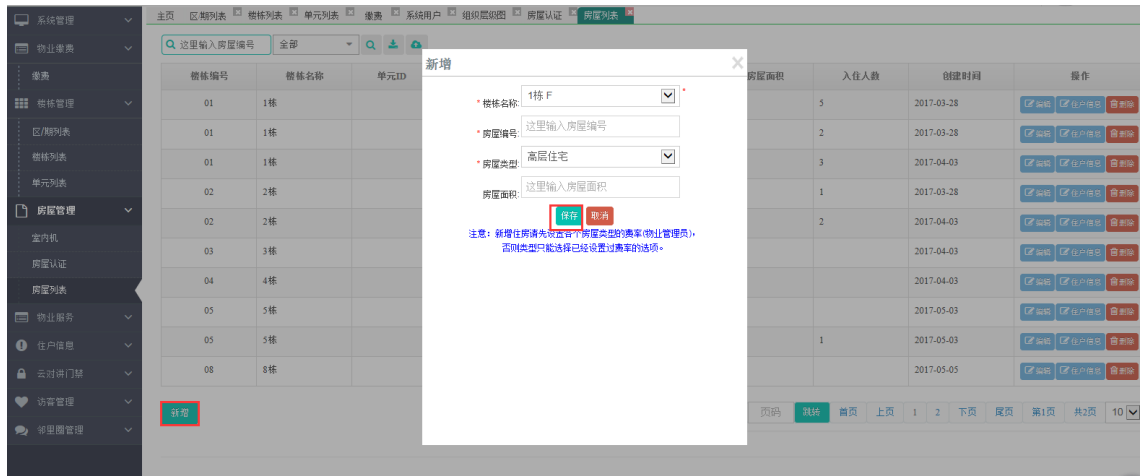

至此,小区基本信息建立完毕,但还有相关的内容需要设定,包括门禁系统、物业费用 设置等

#### <span id="page-16-0"></span>**3.5** 房屋申请

小区基本信息建立后,社区用户就可以进行房屋申请, 首先社区用户先要安装智能社

区 APP,并且注册账号登录。进去 APP 后方可进行房屋申请。 (1) 用户进去 APP 的"我的房屋"模块,进行房屋申请

(2)选择好房屋后,如果是申请成为业主,则需要小区管理员审核,否则将发送验证短信 给业主,短信验证码通过后直接被加入小区

(3)小区管理员对申请成为业主的用户进行审核,审核通过后即可拥有房屋使用权限,并 且分配相关门禁访问权限,如果审核不通过则需要重新发起申请。

#### <span id="page-17-0"></span>**3.6** 门禁系统

智能社区的门禁系统是安装在楼栋或者大门的门禁机,设备拥有唯一的 MAC 地址,每 台设备都必须在系统中进行注册方可使用。设备启动后会自动检测自身的 MAC 地址,并且 查看该 MAC 地址是否已经在系统中注册,如果没有注册则会提示安装人员进行设备注册。 (1)小区管理员进入平台后,打开门禁系统进行设备注册

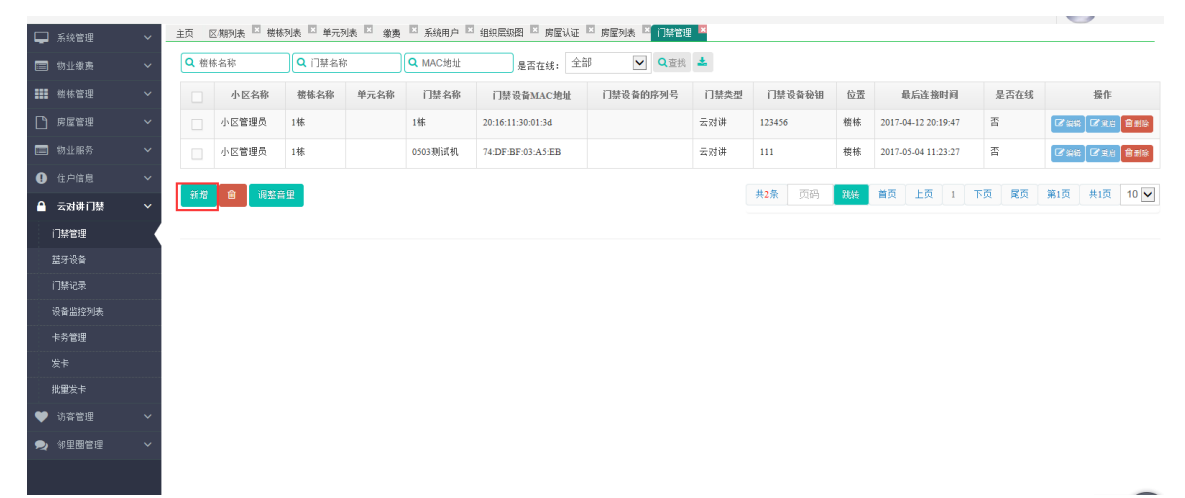

(2)创建一个新设备,需要输入设备的名称,门禁位置和相关楼栋,并且输入 MAC 地址, 然后选择通讯码值绑定,最后根据门口机上的蓝牙模块号码(蓝牙信息,在蓝牙设备导入), 选择蓝牙读头号码即可完成设备注册

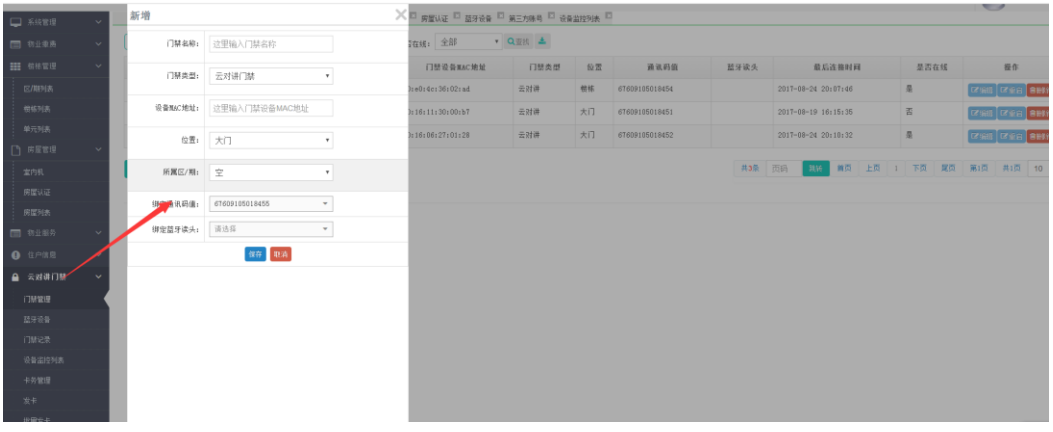

(3)经过注册的设备才能登录智能社区云平台,并正常运行

(4)小区管理员打开数据采集程序,数据采集程序启动时需要连接 RFID 读卡器进行门禁

卡发

(5)门禁发卡是将门禁卡与房屋进行绑定,云平台会根据房屋所需要的门禁权限,将门禁 卡信息下发到各个相关的门禁机上,如果解除绑定或者挂失则响应的门禁权限也会被取消, 并且取消的信息也会下发到各个相关门禁机上。

(6)小区管理员可以通过门禁卡管理页面,查看所有发的卡,以及卡在各个设备的下发状 态

(7)按照楼栋和房屋可以查找该房屋下面的成员,选择成员后可以进行指纹录入

(8)录入指纹需要联系录三次,并且计算出指纹模板,计算出的指纹模板信息也会被实时 下发到各个门禁设备,此时用户即可通过指纹打开门禁。如果有门禁设备因为网络原因暂时 没有收到指纹或者门禁卡更新信息,也会在要给小时之后再次更新信息。

#### <span id="page-18-0"></span>**3.7** 物业管理费

(1)物业管理员在每个月初的时候,进去账单管理页面,产生该月的物业账单

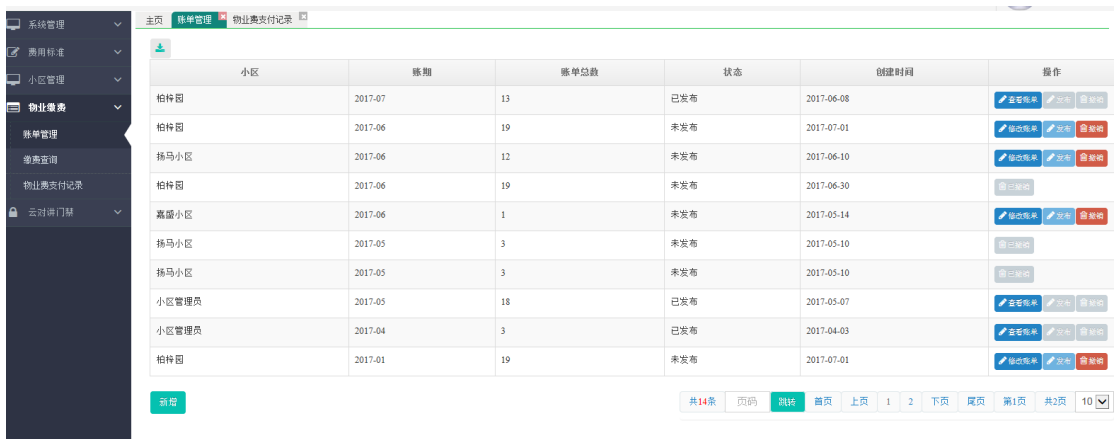

(2)选择账期,按"生成账单"按钮,即可产生该月的账单

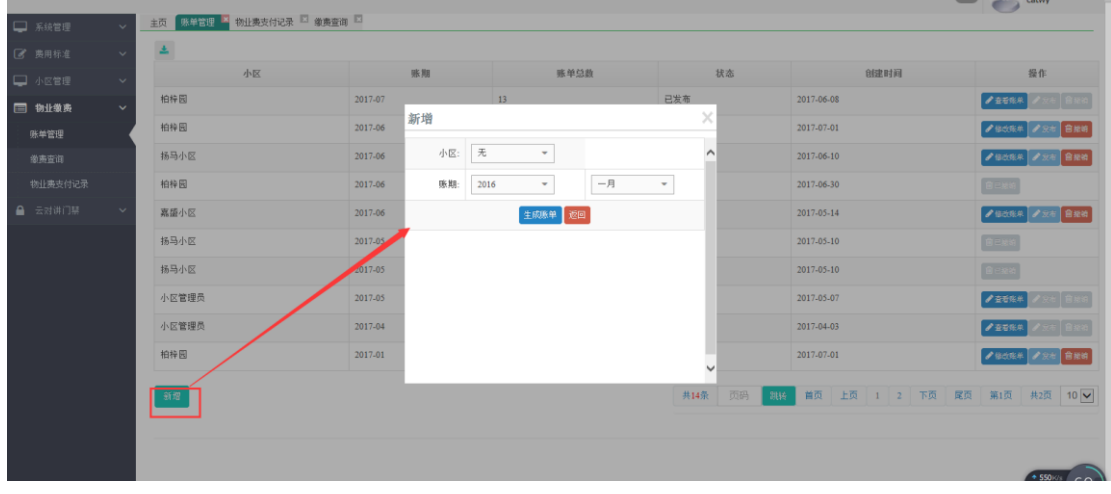

(3)由于物业费用设置已经将费率设置好,所以自动产生的账单中会自动计算物业管理费 用及停车费,但水、电等费用要录入好水电的实际使用数量方可计算出来,所以需要按照每 个房屋进行账单修改

(4)修改完成用电量及用水量,即可完整产生物业账单

|              | <b>BIZ Wilde</b><br>账单明细 |       |                       |                                  | ×            |      | $\times$       | 物业公司管理员<br>catwy<br>œ                        |
|--------------|--------------------------|-------|-----------------------|----------------------------------|--------------|------|----------------|----------------------------------------------|
| □ 系统管理       | Q查找                      |       |                       |                                  |              |      |                |                                              |
| ■ 费用标准       | 选用种类                     | 选率    | 计费数里                  | 费用总额                             | 操作           | 收款人员 | 提作             | 操作                                           |
| □ 小区管理       | 电离                       | 2.0   |                       |                                  | $\alpha$ as: |      | ●费用详情          | ●查看账单                                        |
| □ 物业缴费       | 管理责                      | 100.0 | 100.0                 | 10000.0                          | ■調整          |      | ●费用详情          | <b>Track</b><br>自殺的<br>$\blacktriangleright$ |
| 账单管理<br>徽夷查询 | 停车费                      | 300.0 |                       | 300.0                            | 図演算          |      | ●费用详情          | ● 修改版象 ● 京布<br>自動線                           |
| 物业费支付记录      | 水类                       | 10.0  |                       |                                  | <b>Bas</b>   |      | ●费用详情          | <b>BERN</b>                                  |
| ▲ 云对讲门禁      |                          |       | 共4条<br>跳结<br>首页<br>页码 | 第1页 共1页 10 V<br>上页 1<br>尾页<br>下页 |              |      | ●费用详情          | ● 修改版单 ● 安布 自救销                              |
|              |                          |       |                       |                                  |              |      | ●表用详情          | <b>BEAM</b>                                  |
|              |                          |       |                       |                                  |              |      | ●费用详情<br>●费用详情 | CENG                                         |
|              |                          |       |                       |                                  |              |      | ●费用详情          | ●查看账单                                        |
|              |                          |       |                       |                                  |              |      | ●费用详情          | ● 查看账单                                       |
|              |                          |       |                       |                                  |              |      |                | ● 修改联单 ● 安布 自救销                              |
|              |                          |       |                       |                                  |              | 第1页  | 共2页 10 ▽       | 第1页 #2页 10 V                                 |
|              |                          |       |                       |                                  |              |      |                |                                              |
|              |                          |       |                       |                                  |              |      |                |                                              |

(5)完成物业账单修改后,可以通过点击【发布】按钮账单发布,发布后的账单无法撤销 和修改,仅能查看账单

(6)发布后的账单通过信息推送发送到各个房屋成员的 APP 上

| 国移动4G 23 〈白<br>中国移动 | 656B/s * 0 四め今 "II "II 93 下午3:40 |      |         |  |  |  |  |  |
|---------------------|----------------------------------|------|---------|--|--|--|--|--|
|                     |                                  |      |         |  |  |  |  |  |
| 小区管理员1栋0101室        |                                  |      |         |  |  |  |  |  |
| 账单名称                | 费率¥                              | 计费数量 | 合计¥     |  |  |  |  |  |
| 电费                  | 1.5                              | 0    | 0.0     |  |  |  |  |  |
| 管理费                 | 100.0                            | 100  | 10000.0 |  |  |  |  |  |
| 停车费                 | 200.0                            | 0    | 200.0   |  |  |  |  |  |
| 水费                  | 7.0                              | 0    | 0.0     |  |  |  |  |  |

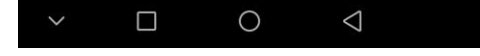

(7)用户可以在 APP 上直接缴费支付,也可以到管理处现金支付,小区管理员在缴费页面 进行操作

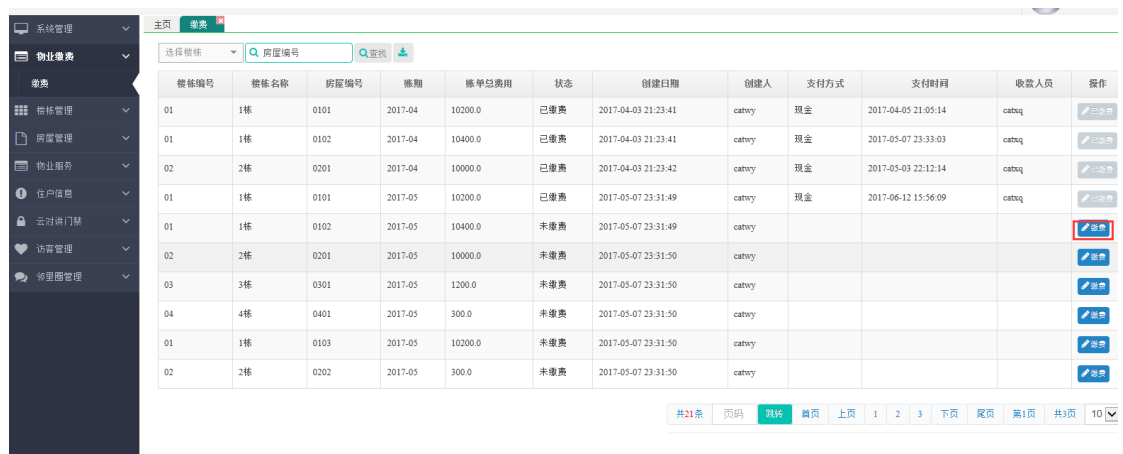

后台界面直接操作为现金支付且一次性支付所有费用,不可分期。APP 支付成功后支付方 式及状态会改变相应信息。

#### <span id="page-20-0"></span>**3.8** 物业通知

小区管理员可以通过物业公告模块,将最新的小区公告发给用户。

(1)小区管理员登录系统并且打开物业公告页面

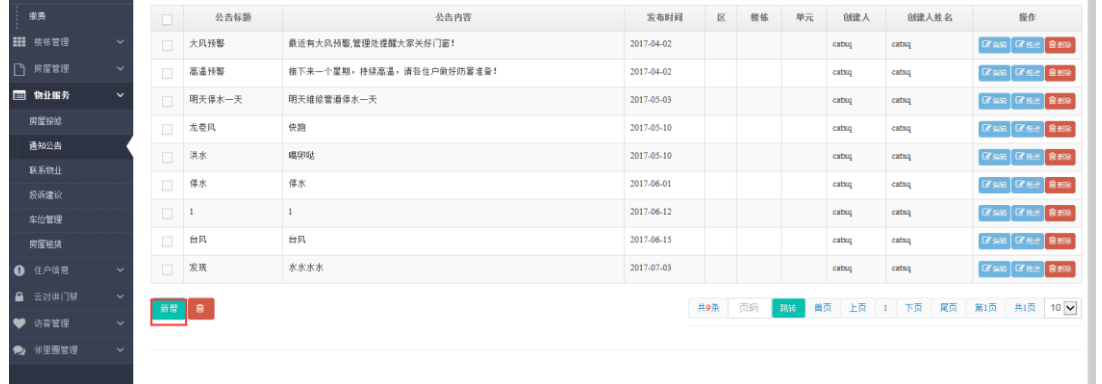

#### (2)添加一个物业公告,保存后即可发布

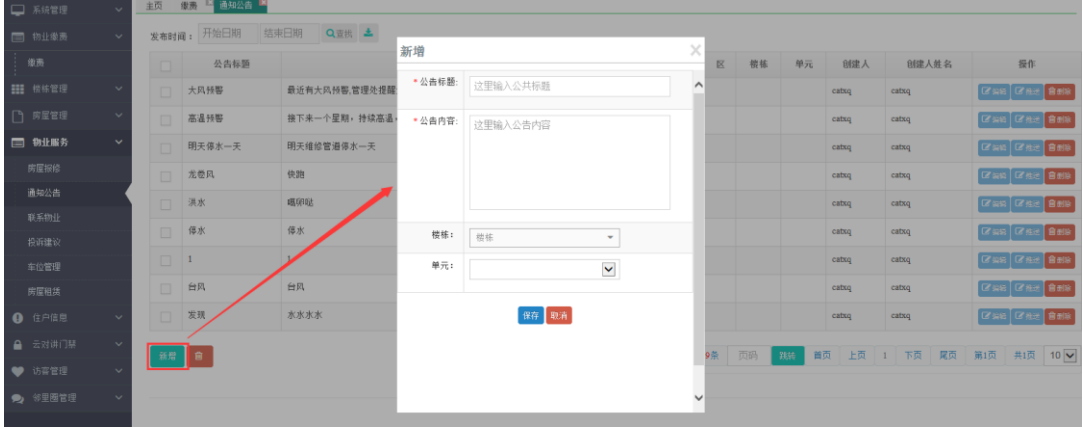

(3)用户通过 APP 可以实时收到物业最新通知

(1) 小区用户可以在 APP 上提出自己对物业的投诉建议

## <span id="page-21-1"></span>**3.10** 投诉建议

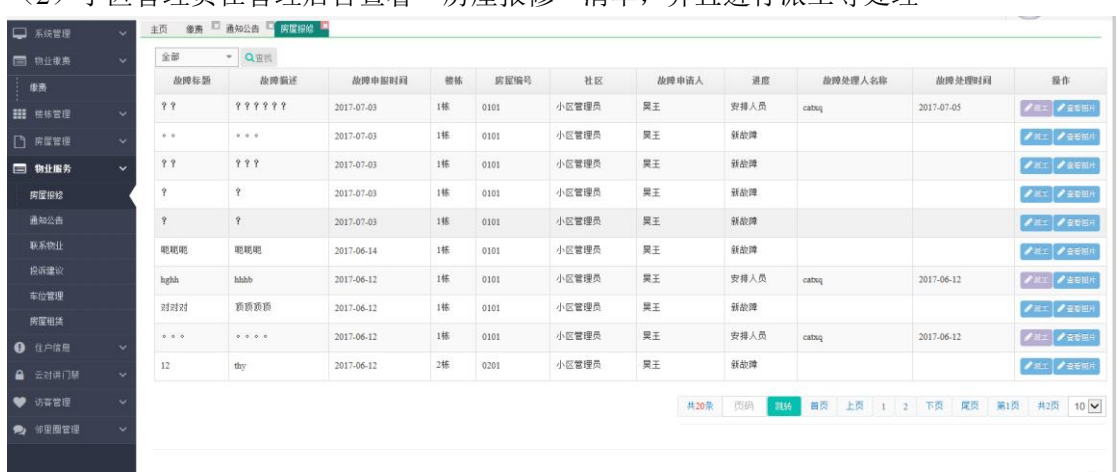

22

(2) 小区管理局在管理后台查看"房屋报修"清单,并且进行派工等处理

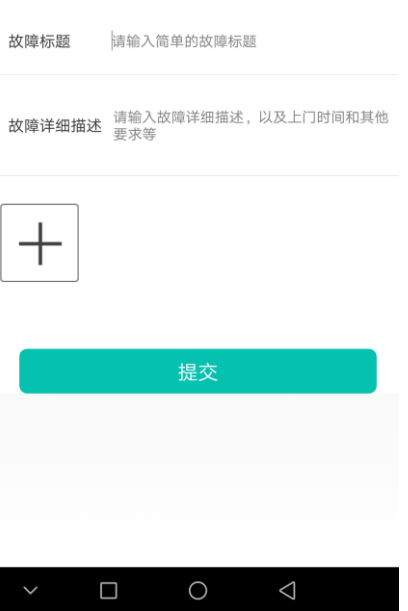

 $\mathcal{L}^{\text{eff}}_{\text{eff}}$  , and  $\mathcal{L}^{\text{eff}}$  and  $\mathcal{L}^{\text{eff}}$  and  $\mathcal{L}^{\text{eff}}$  and  $\mathcal{L}^{\text{eff}}$  and  $\mathcal{L}^{\text{eff}}$  and  $\mathcal{L}^{\text{eff}}$ 添加维修申报

<span id="page-21-0"></span>**3.9** 物业维修

 $\overline{\left\langle \right\rangle }$ 

(1) 小区用户用 APP 可以向小区物业提出物业维修申请

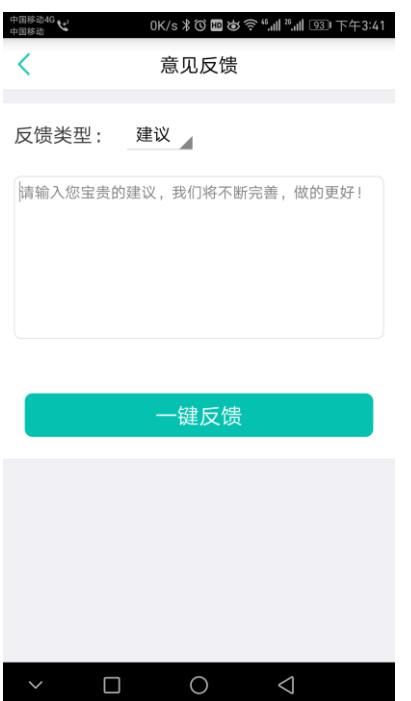

#### (2)小区管理员在管理后台的"投诉建议"页面进行查看,并给予回复

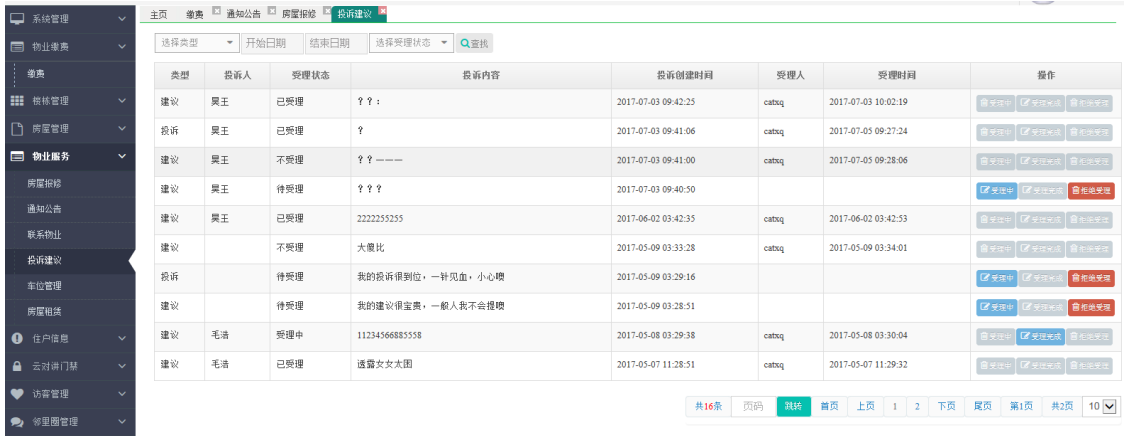

### <span id="page-22-0"></span>**3.11** 房屋租赁

(1) 小区用户通过 APP 向物业提出房屋租赁申请

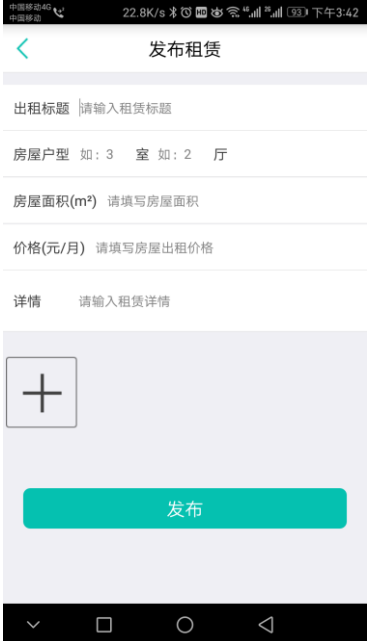

(2)小区管理员在后台管理台"房屋租赁"页面进行审核

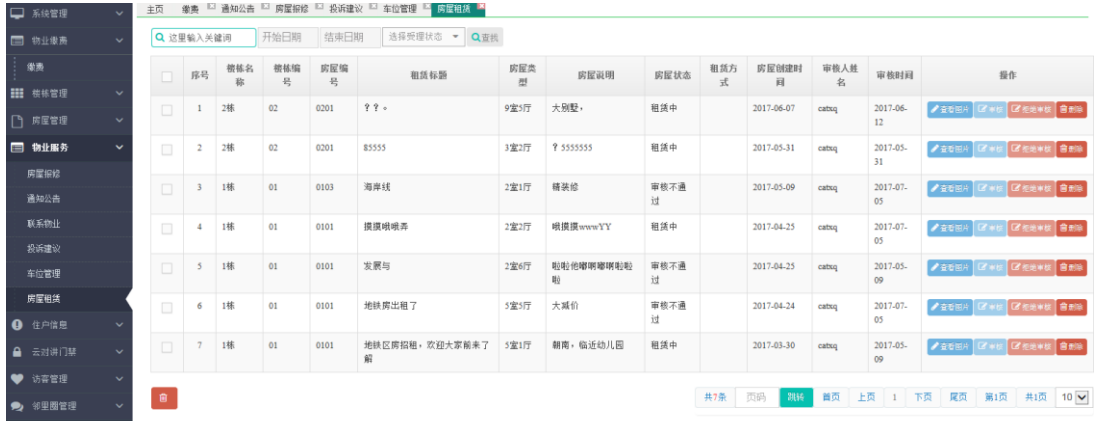

(3)通过审核的租售信息可以显示在房屋租售的列表中让所有用户查看

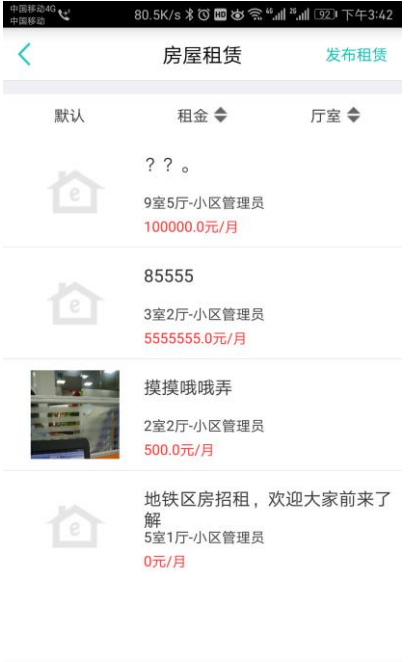

## <span id="page-24-0"></span>**3.12** 车位申请

 $\begin{array}{ccccccccc}\n\vee & & \square & & \bigcirc & & \triangleleft & & \end{array}$ 

(1) 小区用户通过 APP 向物业提出车位申请

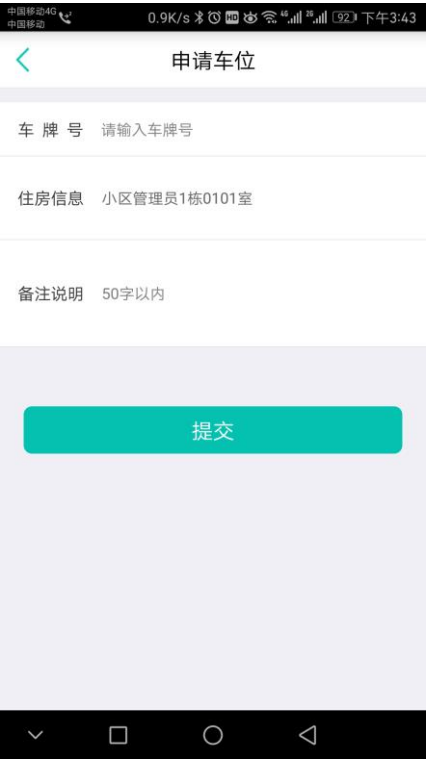

(2)小区管理员在后台管理中的"车位审核"页面对申请进行审核

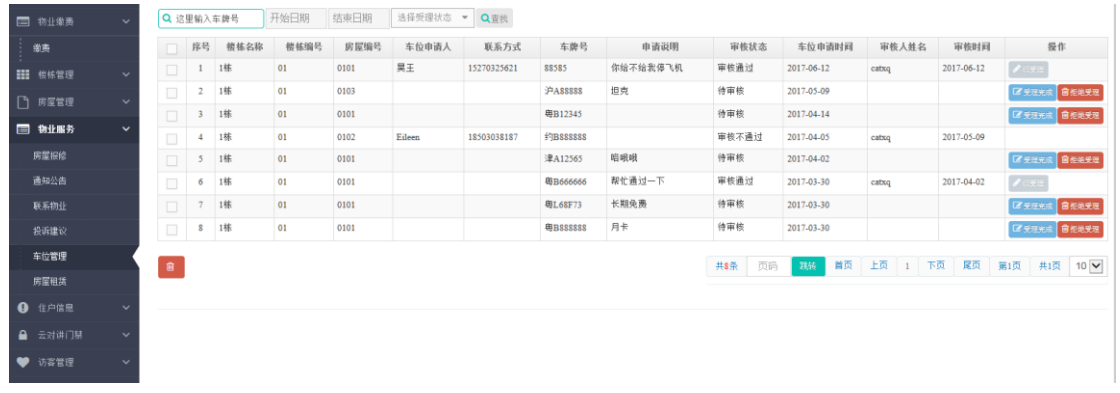

## <span id="page-25-0"></span>**4** 社区 **O2O**

O2O 是每个社区可以指定一个社区 O2O 运营商进行运营,运营的范围也只是在社区周 围。所以 O2O 不涉及到物流配送, 所售的商品相对简单, 既可以是日常家用的商品、也可 以是各类服务、还可以是餐饮外卖等。

### <span id="page-25-1"></span>**4.1 O2O** 店铺创建

(1)运营公司管理员进入后台设置门店类型

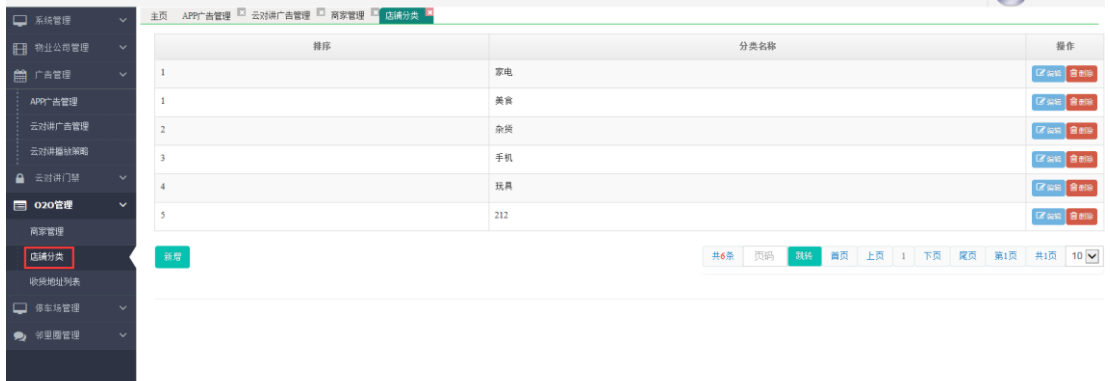

(2)查看当前运营公司商家列表

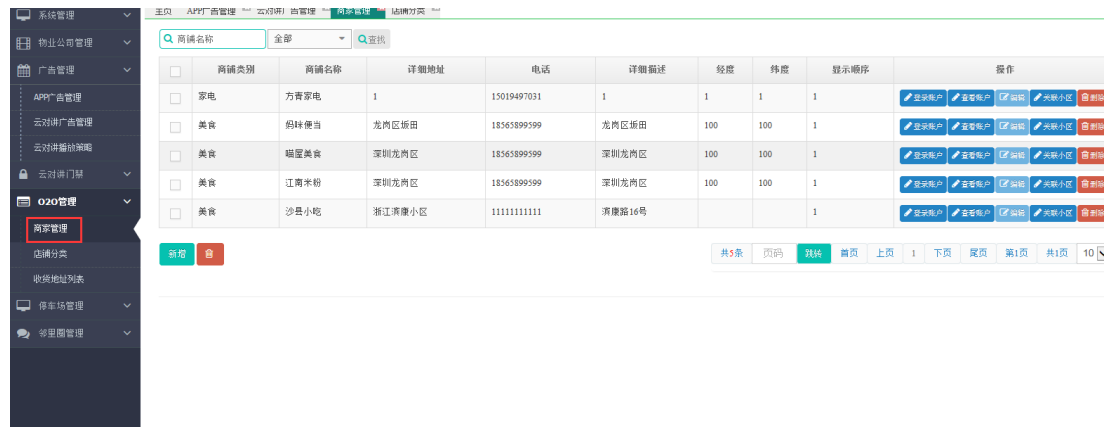

#### (3)点击新增按钮可创建新的商家

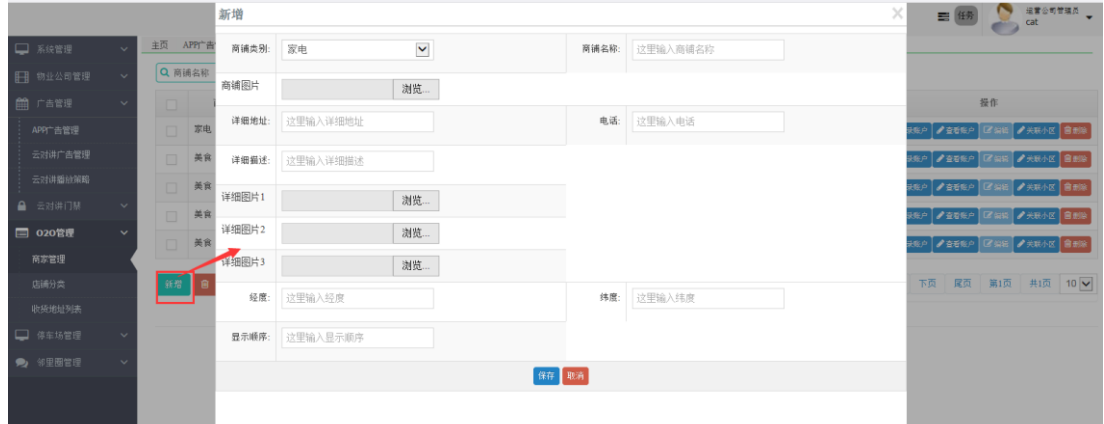

(4)点击商家信息行【登录账户】可分配商铺管理员,点击【关联小区】可指定商铺经营 覆盖小区范围。

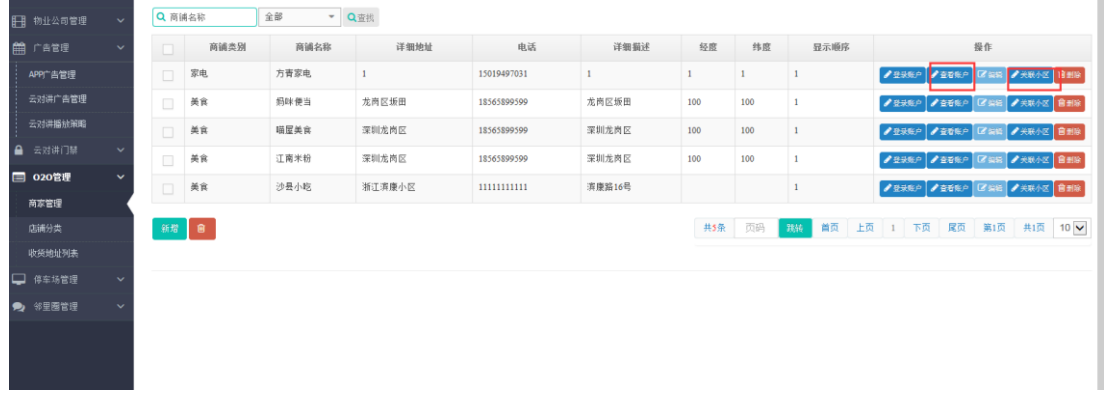

#### <span id="page-26-0"></span>**4.2 O2O** 商品及发布

(1)商铺管理员进入 O2O 管理后台,定义商品类别,类别只能分为一个层级的商品大类

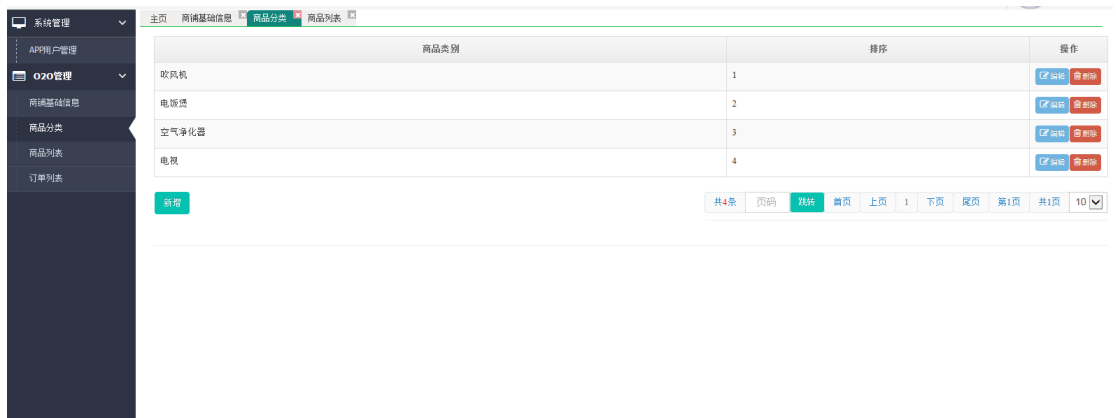

(2)定义完商品类别后,即可在商品列表中上传商品

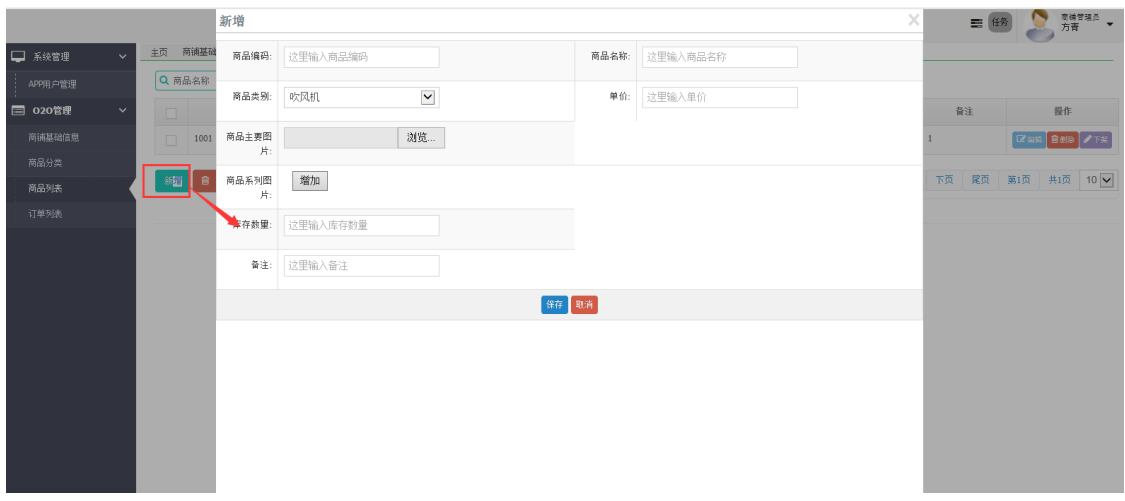

<span id="page-27-0"></span>(3)此时在用户的 APP 端就可以看到商品列表

## **5** 门口机操作说明

## <span id="page-27-1"></span>**5.1** 门口机创建

门口机初始化联网后,会在初始化界面显示当前设备的 mac 地址, 如下图:

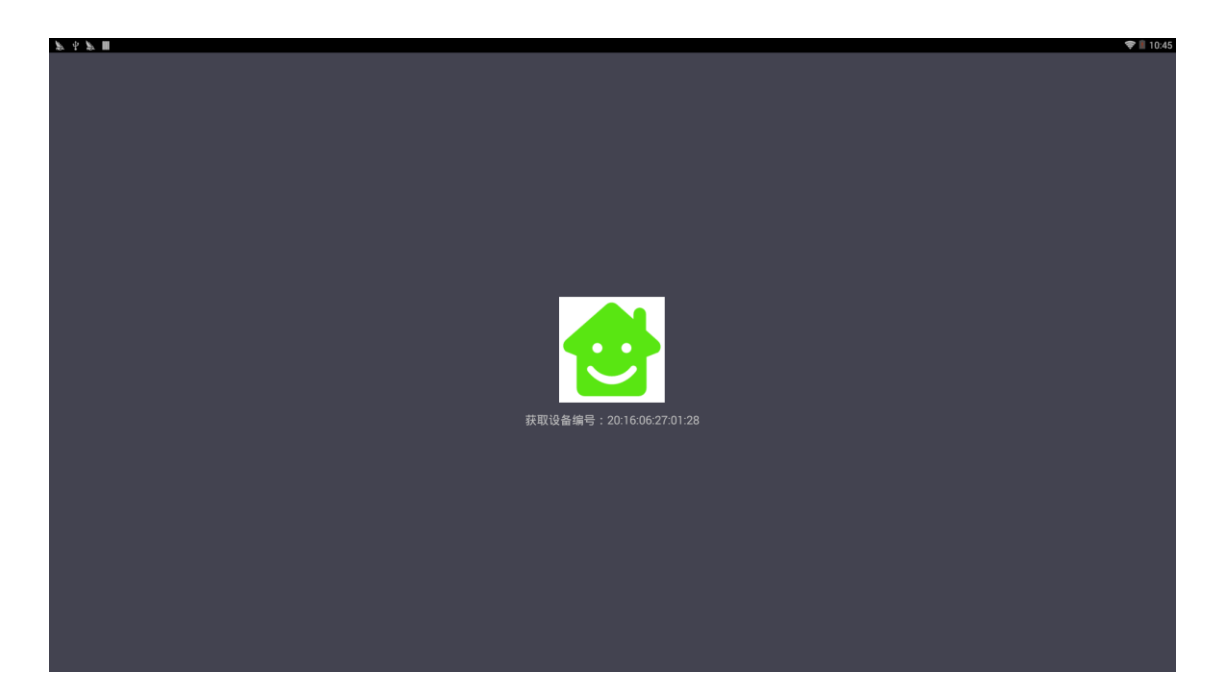

然后小区管理员进入平台后,打开门禁系统进行设备注册

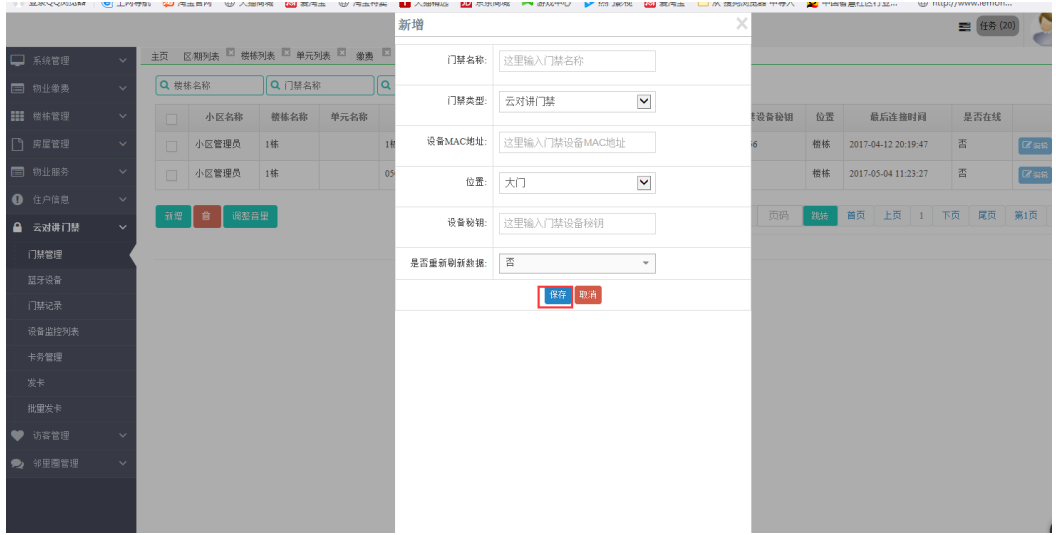

### <span id="page-28-0"></span>**5.2** 门口机开门

(1)手机开门

手机通过远程选择对应的门口机进行开门,门口机会提示开门成功

(2)呼叫开门

访客在门口机上输入业主的访客房屋号后,业主接听点击开门按钮开门

(3)访客密码开门

业主首页点击访客授权,新建访客密码,分享给访客,访客在门口机上面输入\*号键按 密码进行开门

(4)刷卡开门 业主在小区管理员后台发卡后,然后在门口机卡的识别区,进行刷卡

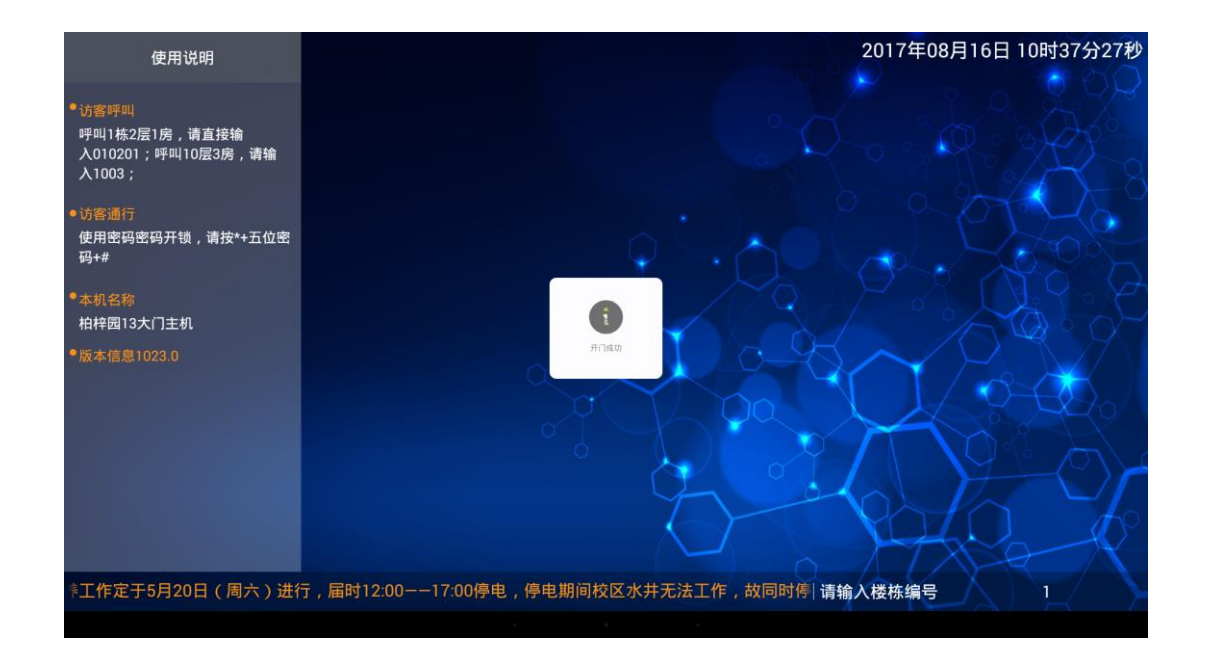

## <span id="page-29-0"></span>**5.3** 门口机呼叫

(1)访客输入业主房间后,会依次呼叫业主的房屋的信息,当前门口机会提示当前拨打, 提示当前的通话状态和通话操作,建立通话后,业主可以看见访客的视频信息,业主按 开门按钮进行开门。

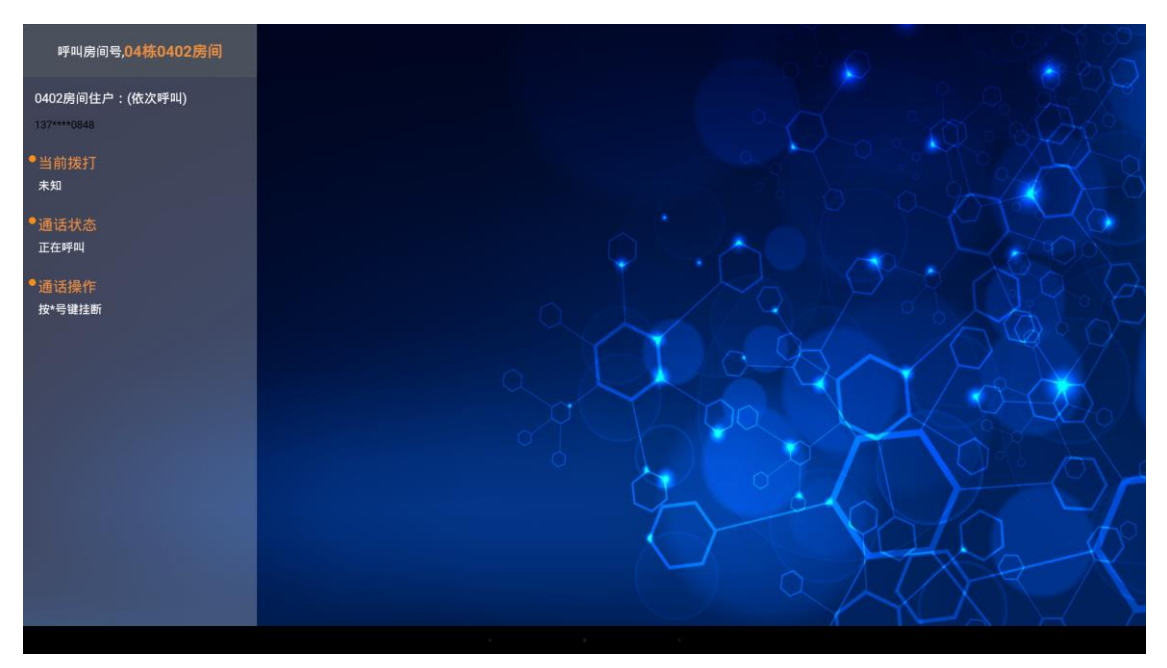

(2)当访客通过音视频电话没有联系到业主,则会通过 ip 电话的方式拨打该房屋的第一个 呼叫人员的固定电话,这时候访客提示业主按#号键进行开门。

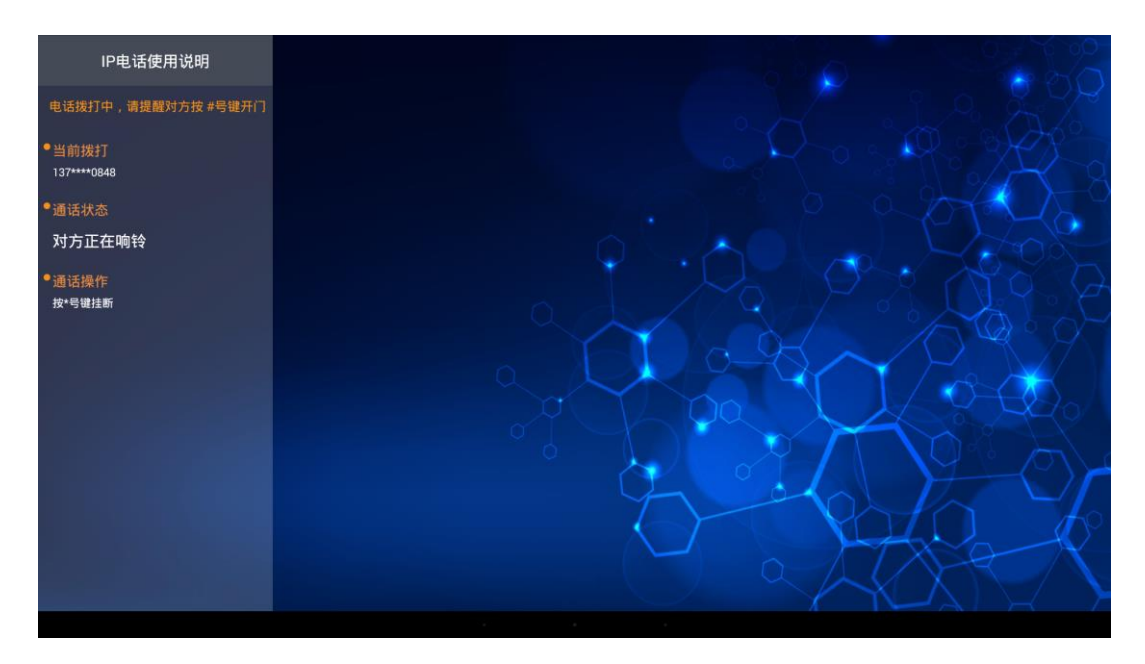

### **5.4** 门口机设置

连续按 3 个#号, 然后按要求操作(只能数字, #号键后退/退出) 输入管理密码, \*号键确认, 进入设置界面,可对 WiFi,重启设备,声音,亮度设置。

## <span id="page-30-0"></span>**6** 业主 **app** 门禁功能说明

#### <span id="page-30-1"></span>**6.1** 业主 **app** 提交房屋申请

业主在 app 上面注册、登录后, 在我的房屋模块, 提交房屋信息, 如下图: 提交认证后,小区管理人员或房屋审核人员在后台进行审核。

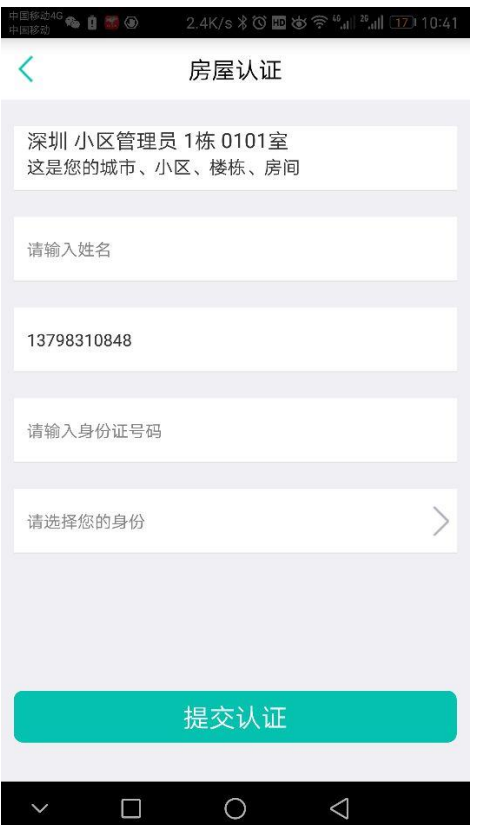

## <span id="page-31-0"></span>**6.2** 业主 **app** 远程开门

在首页点击远程开门后,弹出门口机选择界面,这时候选择对应的门口机进行开门。

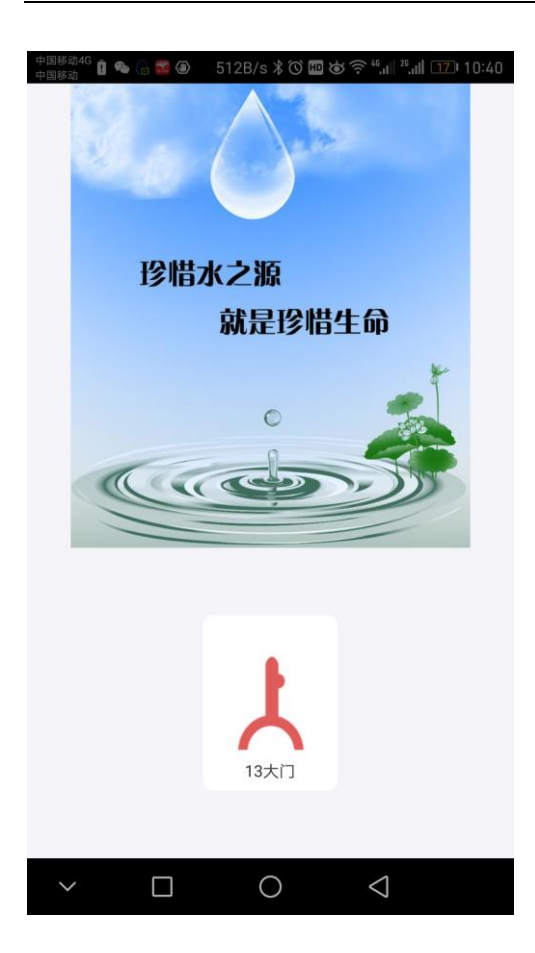

### <span id="page-32-0"></span>**6.3** 业主 **app** 音视频

(1)访客通过门口机输入业主房间后,业主在等待界面提示,这时候可以直接进行开门, 或者对访客的通过进行接听或者挂断

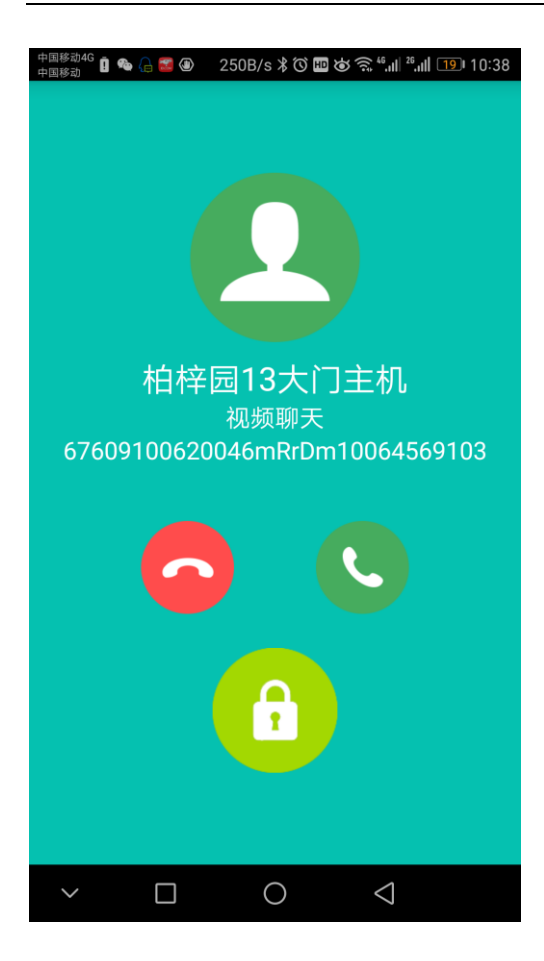

(1)业主和访客建立视频通话后,业主可以看见访客的视频信息,这时候业主可以点击开 门,让访客进入小区或者楼栋,系统设置一分钟自动挂断,业主可以自动挂断,也可以对通 进行相关操作

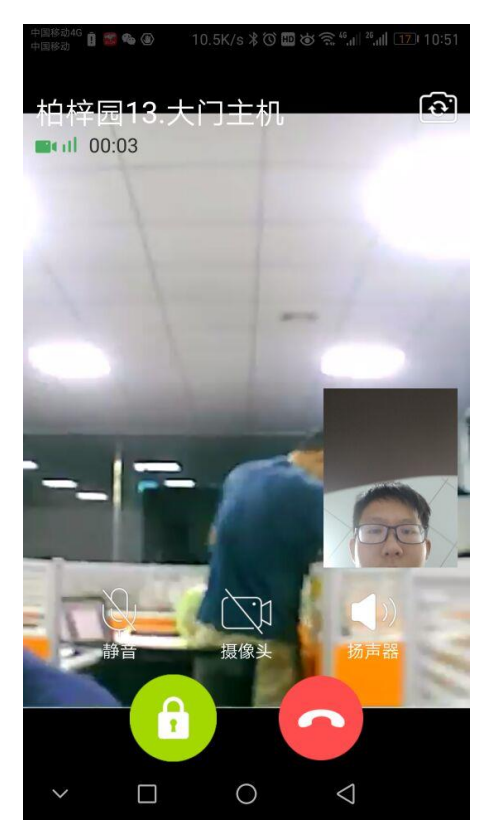